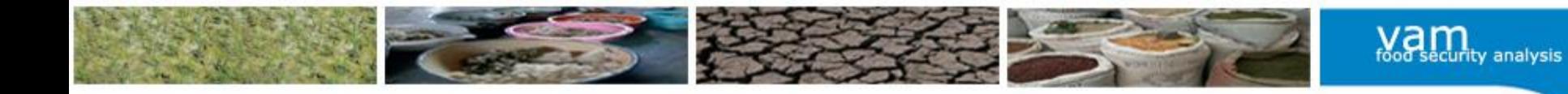

# Practicing with SPSS

*Bangkok, 6-10 May 2013*

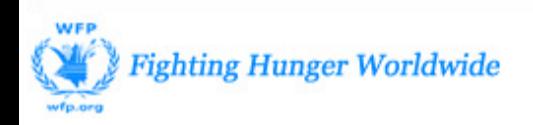

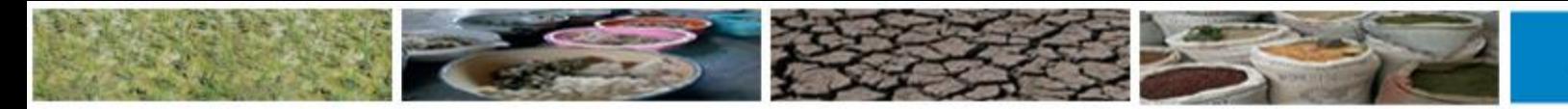

Mam<br>food security analysis

Quiz

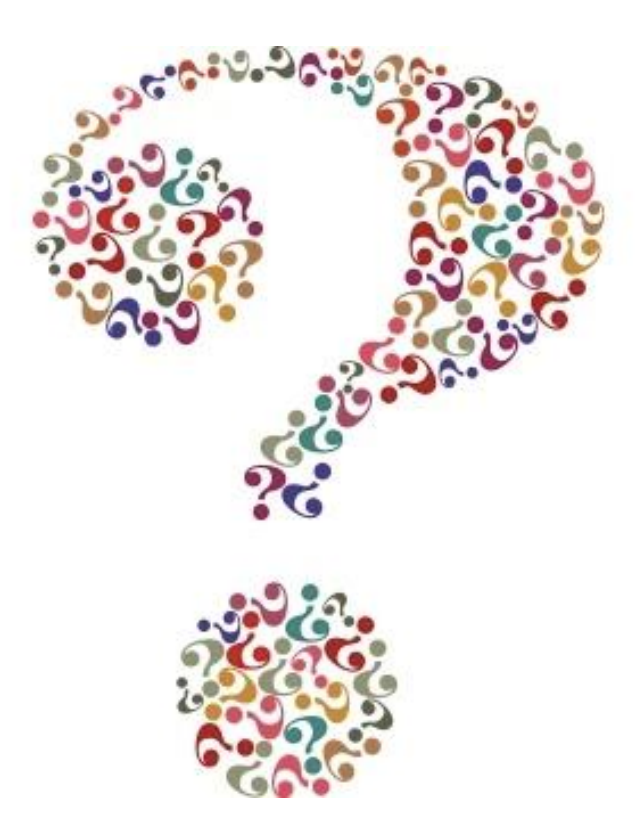

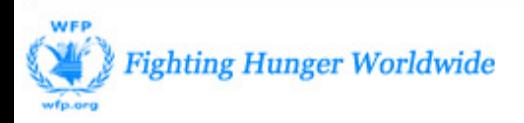

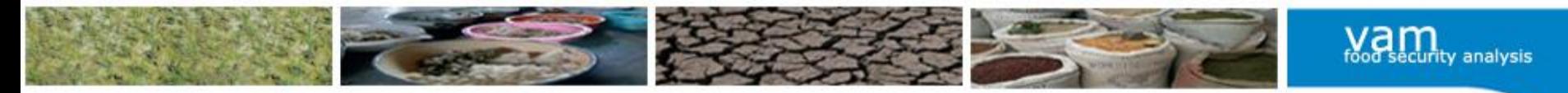

#### How many variables do we need to create this graph?

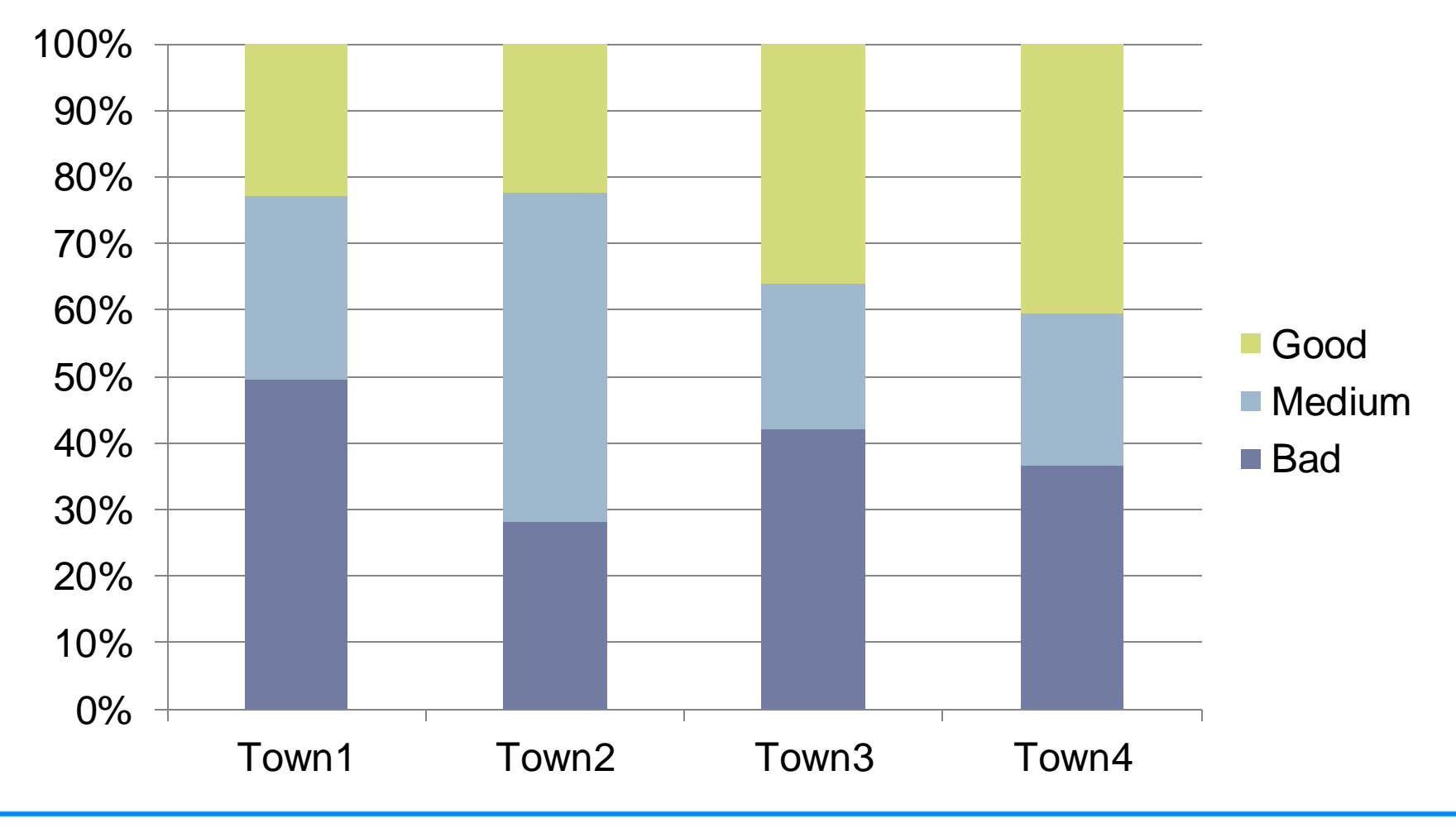

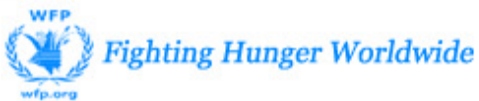

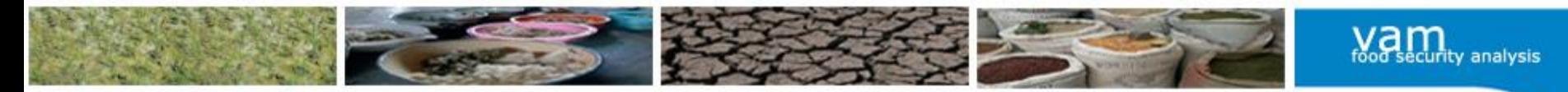

#### Which are the differences between the graph and the table below?

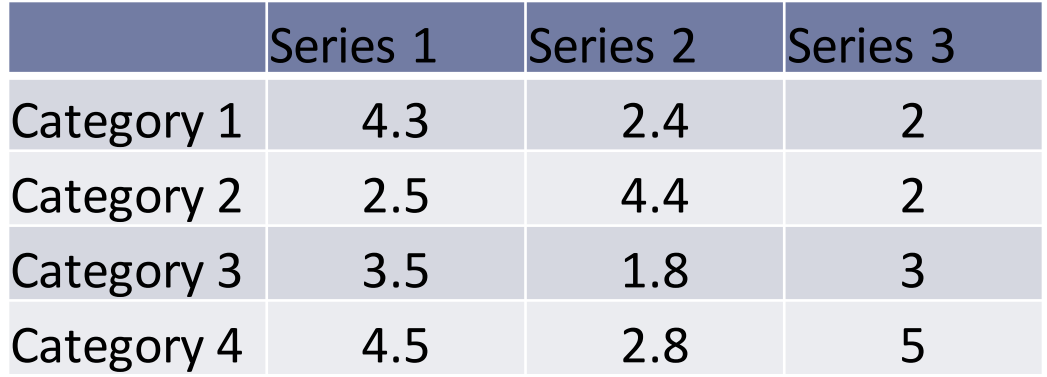

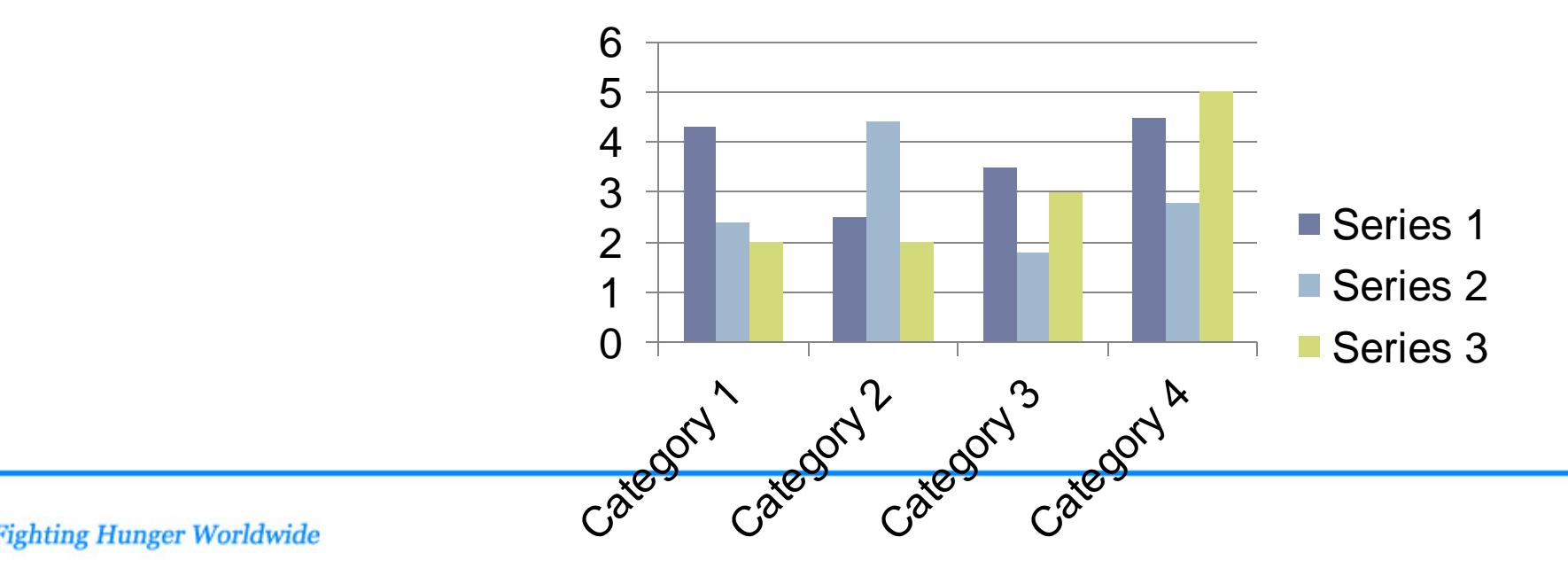

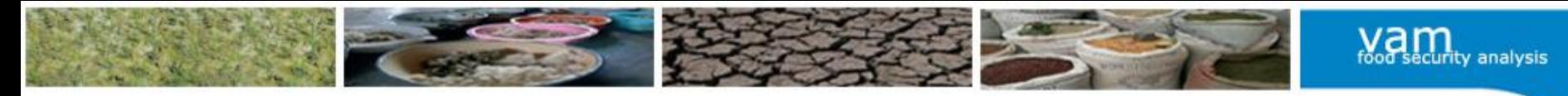

#### How many variables will come out from this questionnaire?

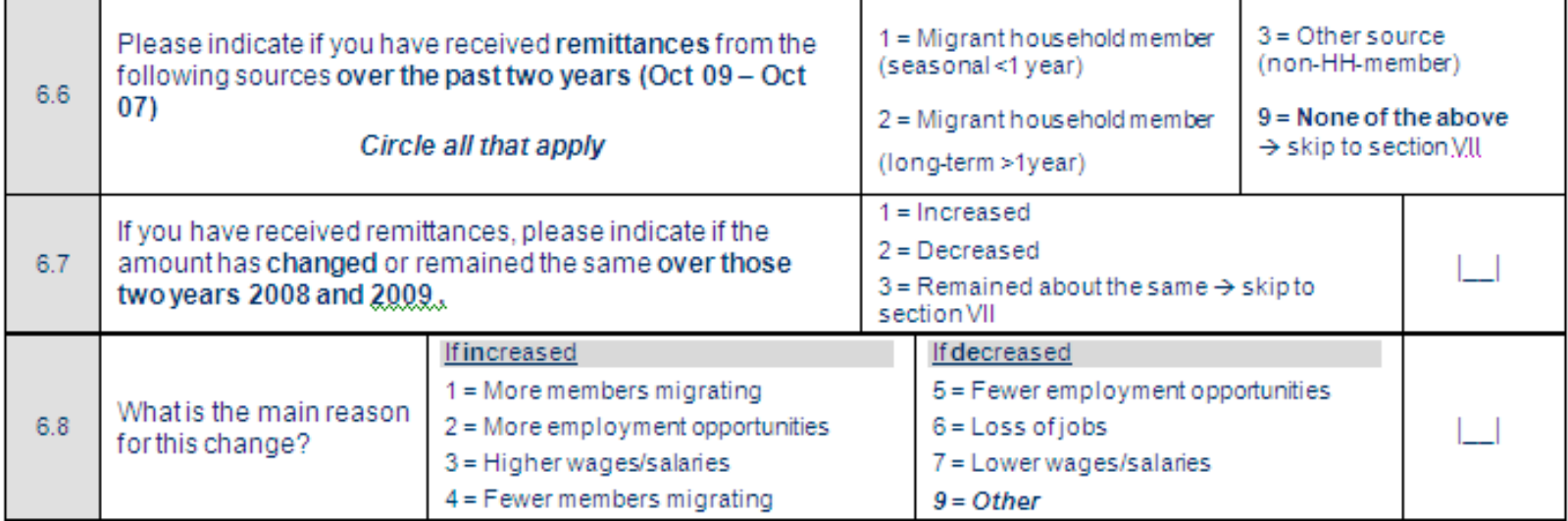

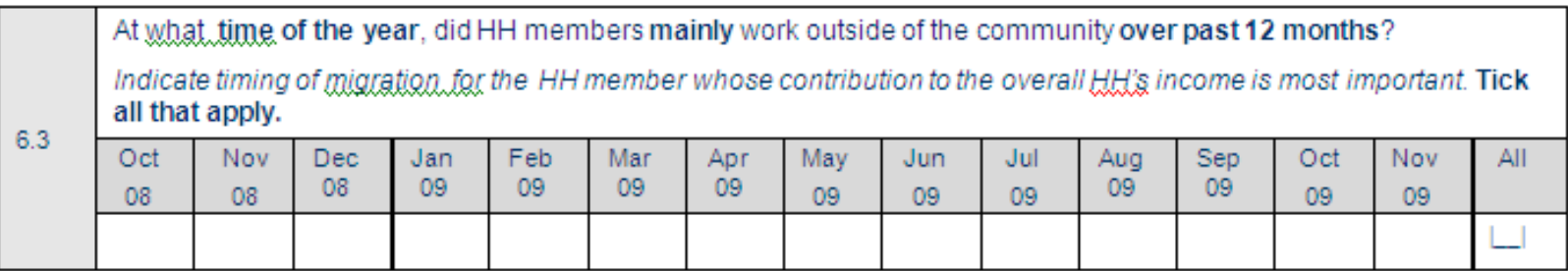

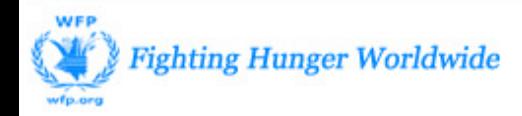

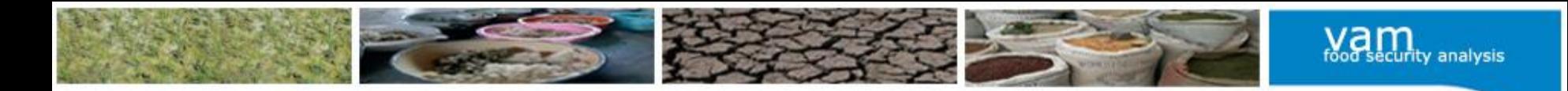

# Which is a variable and which is a case?

- Household
- Number of days meat was consumed
- Child
- Mother
- Household size
- Sex of the household head

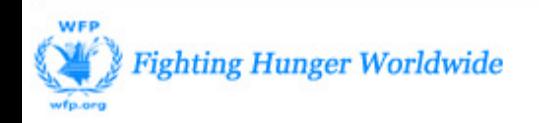

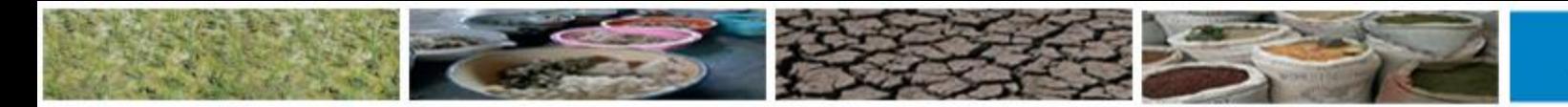

Mam<sub>ty</sub> analysis

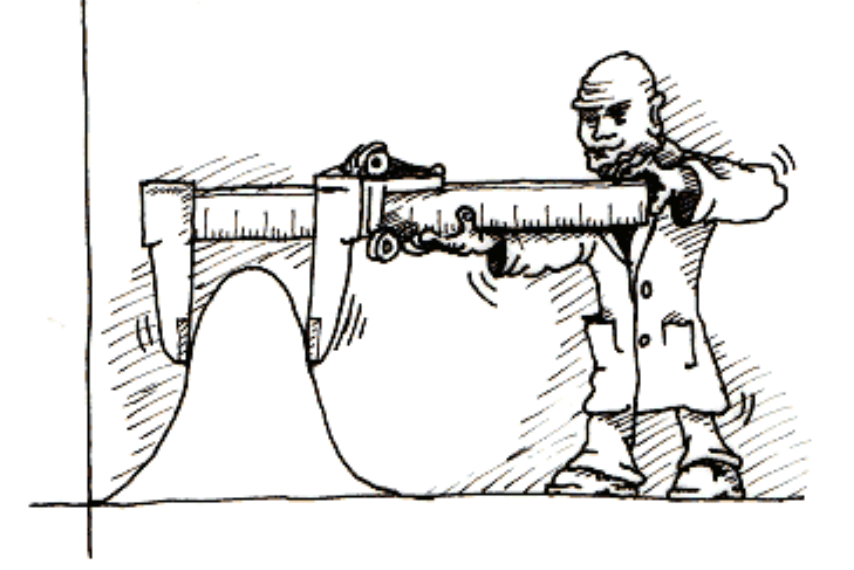

# **TYPES OF DATA AND DESCRIPTIVE STATISTICS**

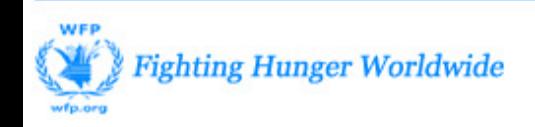

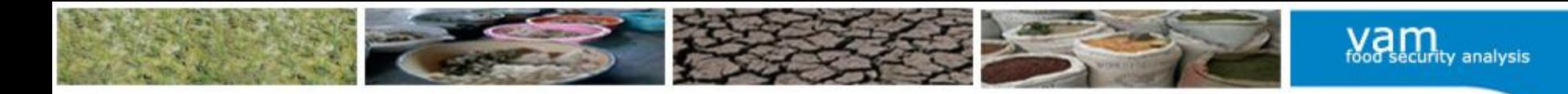

#### Introduction

In the social sciences we are usually interested in **discovering something** about a phenomenon.

Whatever the phenomenon we desire to explain, we seek to explain it by **collecting data** from the real world and then **using these data to draw conclusions** about what is being studied.

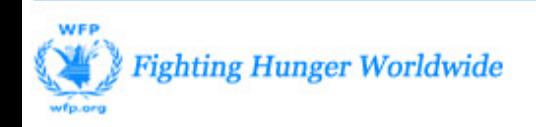

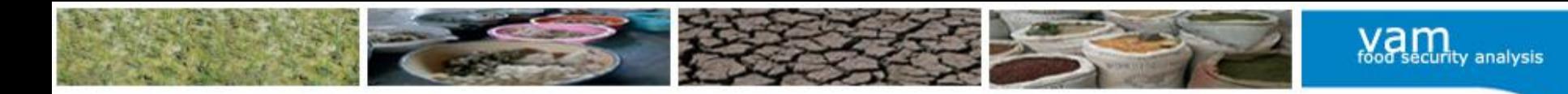

#### Variable vs. Cases

#### • **Case**

statistical unit that is being described (household, people, sampled universe)

### • **Variable**

an indicator that describes a case (sex of the household head, age of the person, income activity of the household)

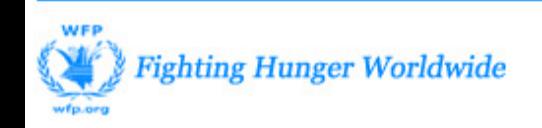

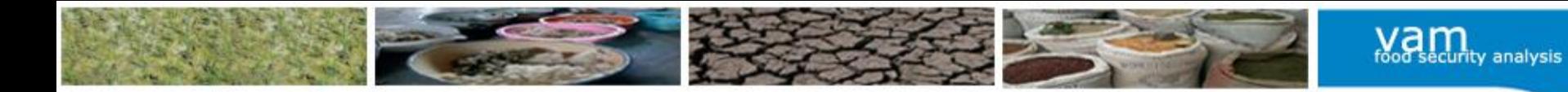

## Type of variables

#### We work with two types of variables

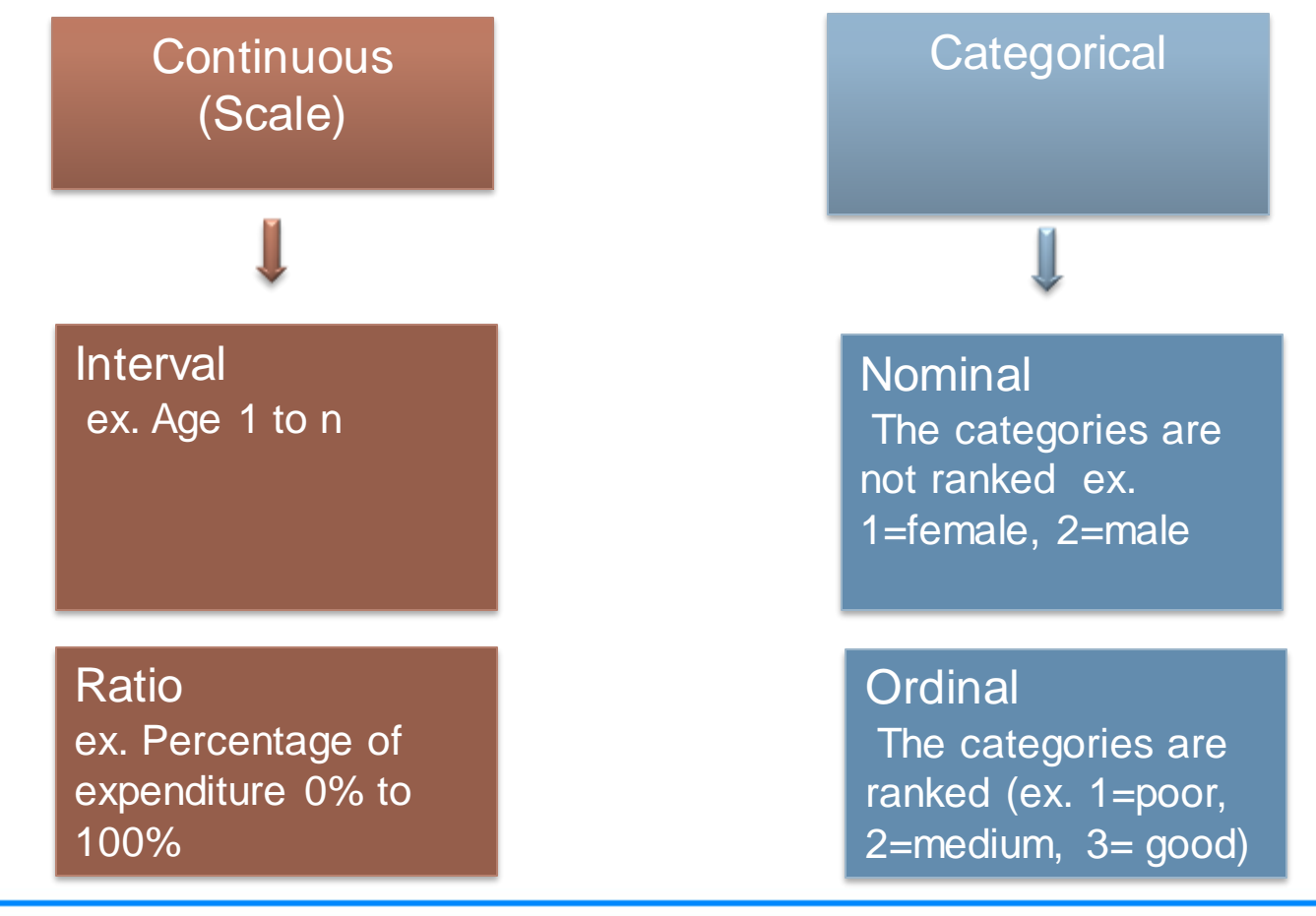

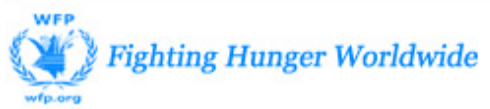

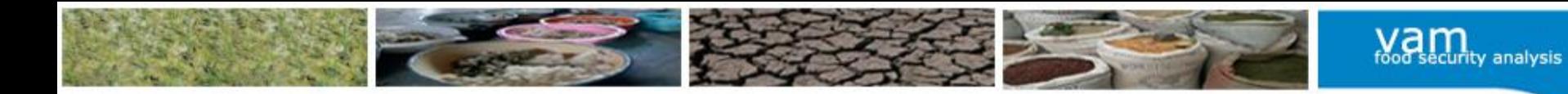

# Type of variables

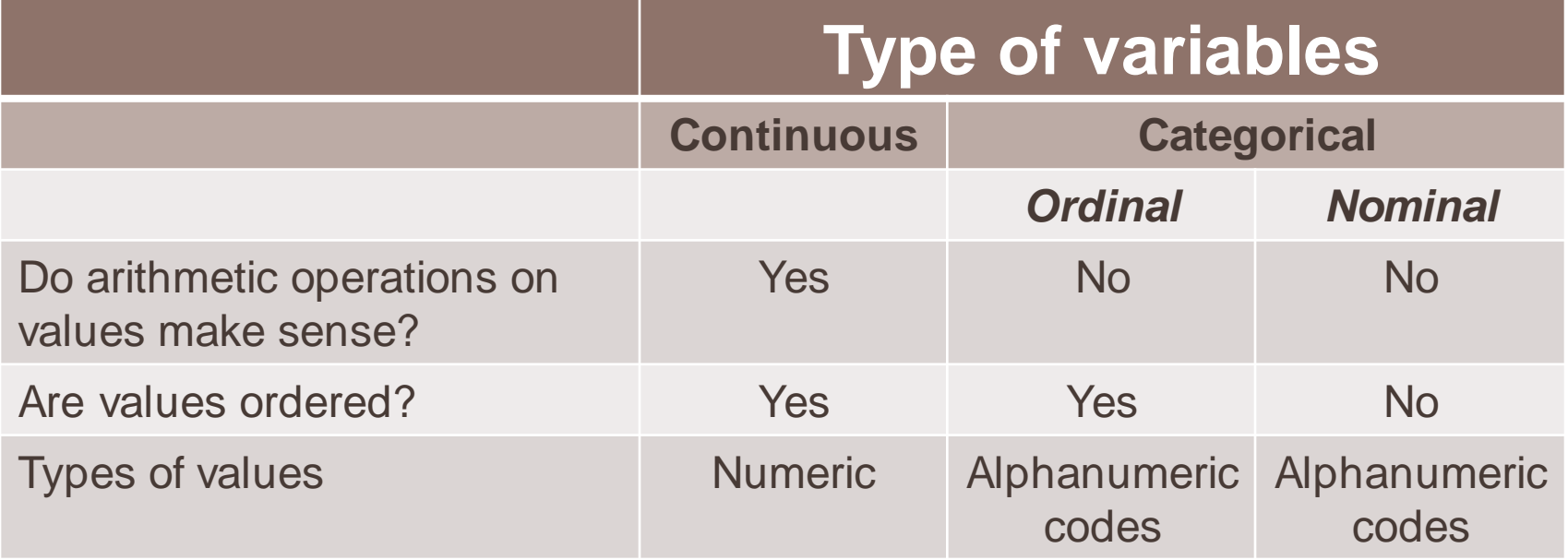

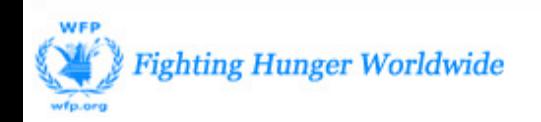

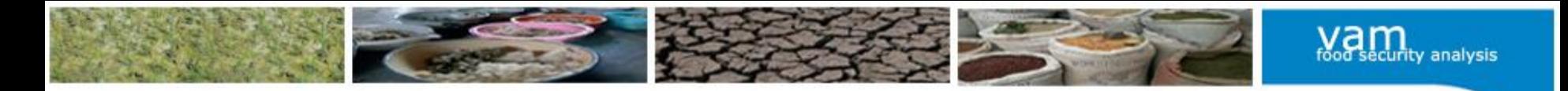

#### Continuous variables

Continuous variables assume numeric values which are expressed in a given unit of measurement

• Income, millimeters of rainfall, kilograms of agricultural production, percent of food insecure households, Weight-for-height z-score for children, etc.

*Most importantly, each number (within a variable) has a meaning in relation to the other numbers, allowing arithmetic comparisons to be drawn*

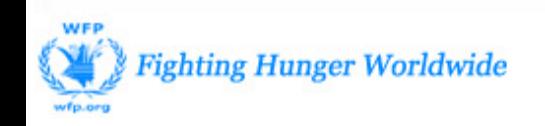

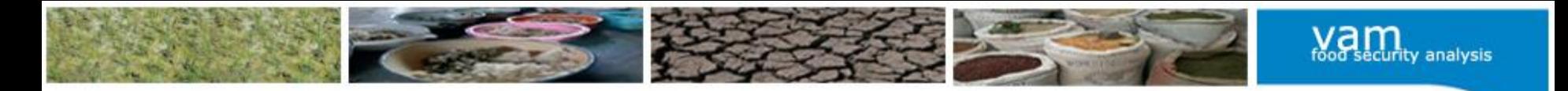

## Categorical variables

Categorical variables are used to describe the different types of properties the item of interest can have. Values are categories, taking a limited set of values.

#### Examples include:

- $-$  Sex of an individual  $=$  male or female
- Level of education = primary school, secondary school, university and above or no schooling
- $-$  Age group of a child  $= 0-11$  months, 12-23 months, 24-35 months, 36-47 months, 48-59 months

Categories can be denoted numerically or alphabetically Categorical variables take 2 forms-- *nominal* and *ordinal* variables.

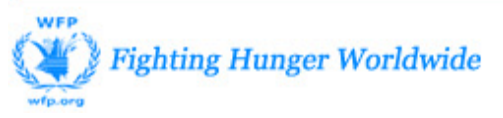

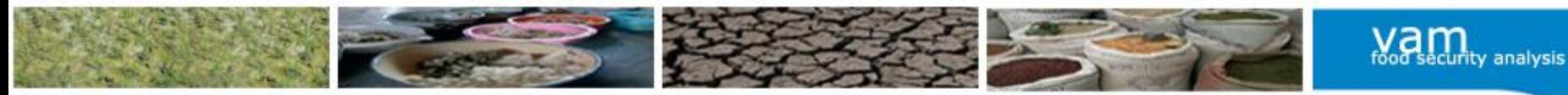

# Nominal variables

A nominal measurement scale is a set of mutually exclusive categories (only one category can be used to describe the subject of interest) that varies qualitatively but not quantitatively, for example gender, provinces, income sources, etc.

Codes are labels representing different behaviours/ characteristics and **they do not imply any underlying order.**

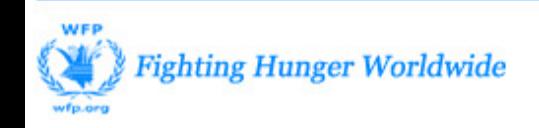

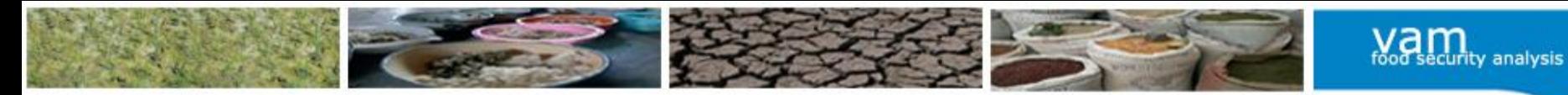

# Ordinal categorical variables

An ordinal measurement scale differs from a nominal one in that the order among the original categories is preserved in the analysis. However differences between adjacent categories are not equal.

Examples social class and perception (bad – medium – good).

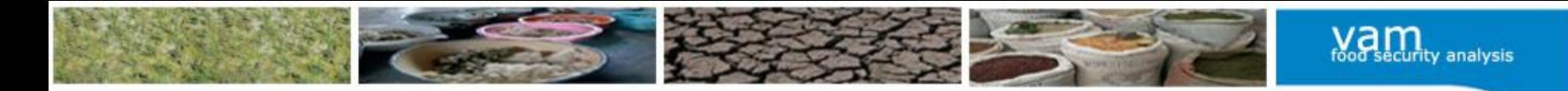

#### Descriptive statistics

Descriptive statistics are the most basic from of statistics

# They include:

- Summaries of one variable
- Comparisons of two or more variables

These tests are the foundation for more advanced statistical techniques

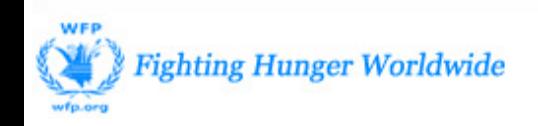

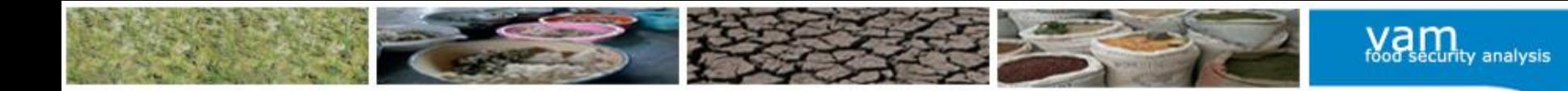

#### Descriptive statistics

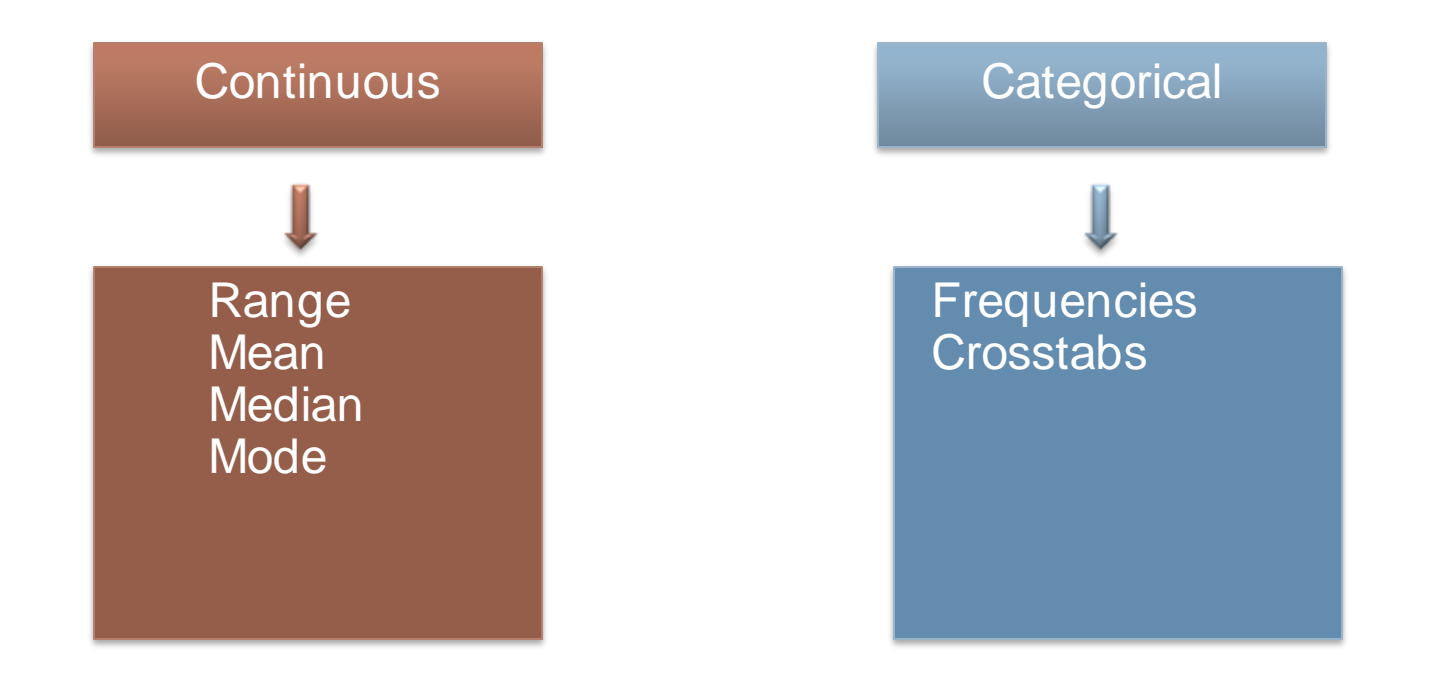

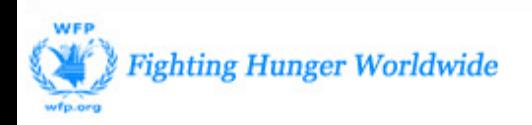

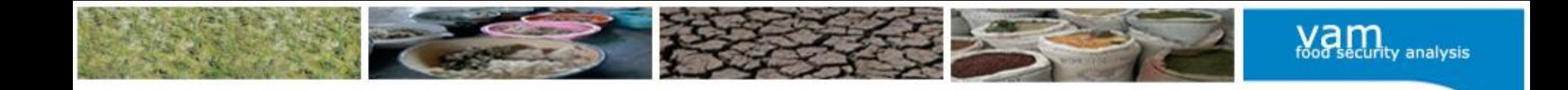

# First lets discuss descriptives for continuous variables…

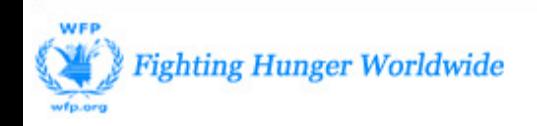

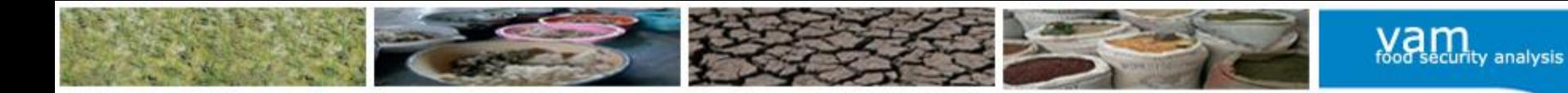

#### Range

# The range is the spread between the smallest and the largest values in a distribution

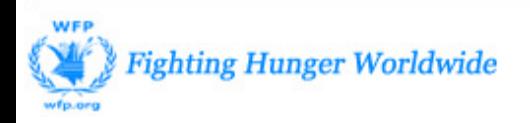

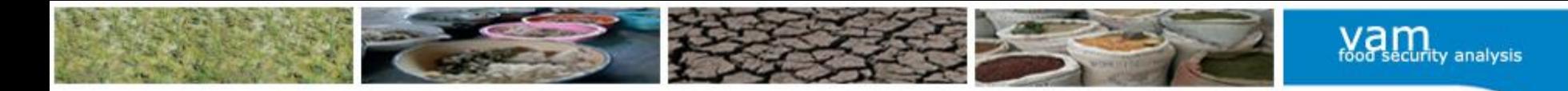

#### What is a mean?

#### The (arithmetic) **MEAN** is the sum of all the values divided by the numbers of cases

#### **Statistics such as mean assume normal distributions**

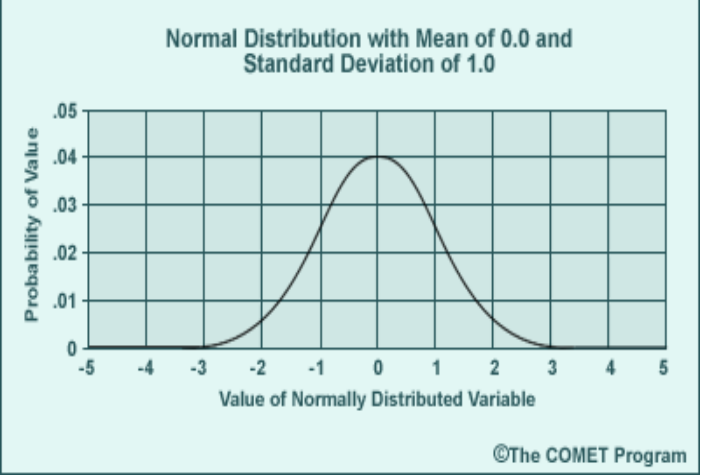

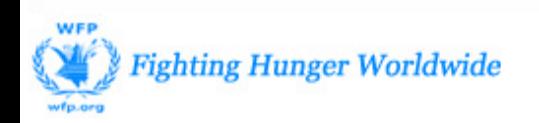

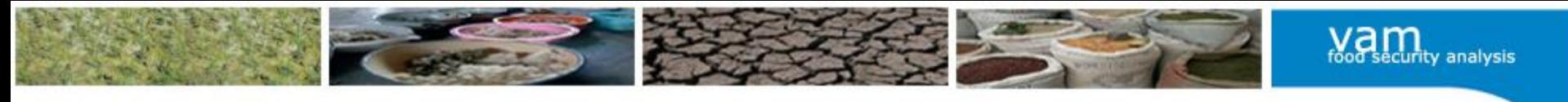

Median

The **MEDIAN** is the value above and below which half of the cases fall, the 50th percentile, i.e. the middle value of a set of observations ranked in order.

The median is a measure of central tendency not sensitive to outlying values--unlike the mean, which can be affected by a few extremely high or low values.

A median does not assume a normal distribution

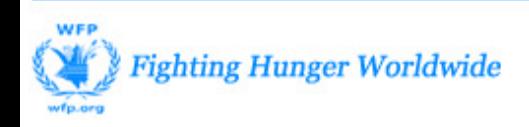

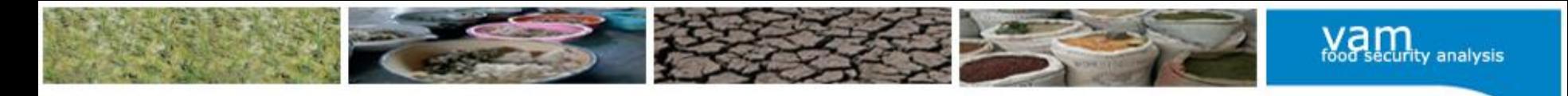

### Mode

The **MODE** of a distribution is the value of the observation occurring **most frequently**. It can be used with all measurement scales.

If several values share the greatest frequency of occurrence, each of them is a mode.

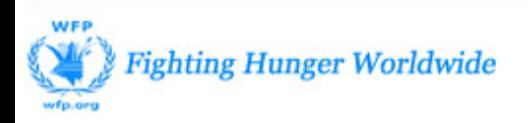

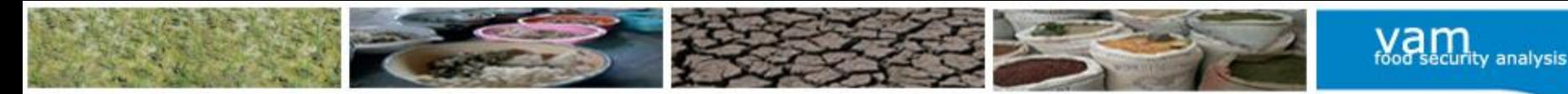

# To illustrate these concepts…

Looking at age data from 10 individuals…

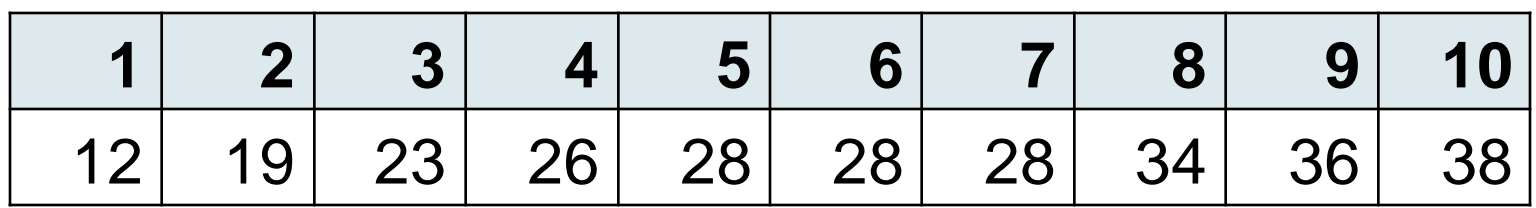

- What is the range?
- What is the mean?
- What is the median?
- What is the mode?

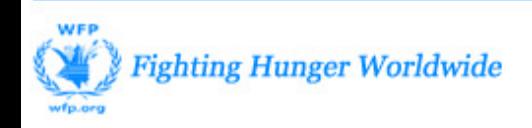

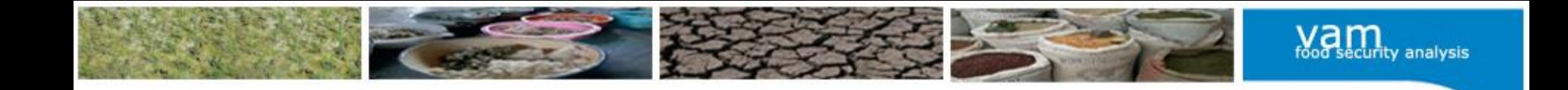

# Now lets discuss descriptives for categorical variables…

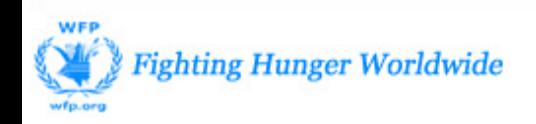

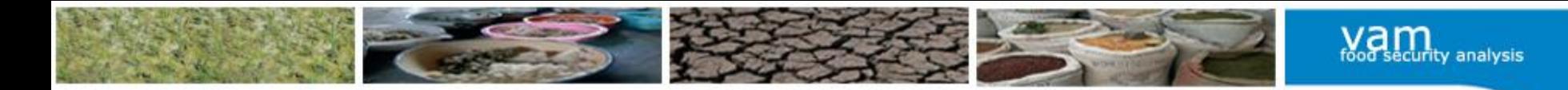

### Analysing categorical data

If you want to look at the relationship between two categorical variables:

Mean and median not useful, except for when it is a binary variable (0/1)

Instead, we use frequencies and cross-tabs

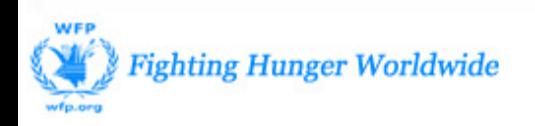

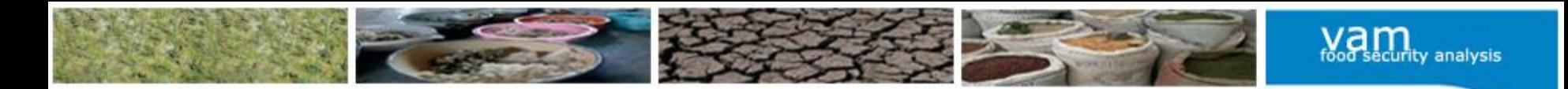

Descriptives for categorical data

- The most basic descriptive for categorical variables is the **frequency**
	- which shows the number of cases

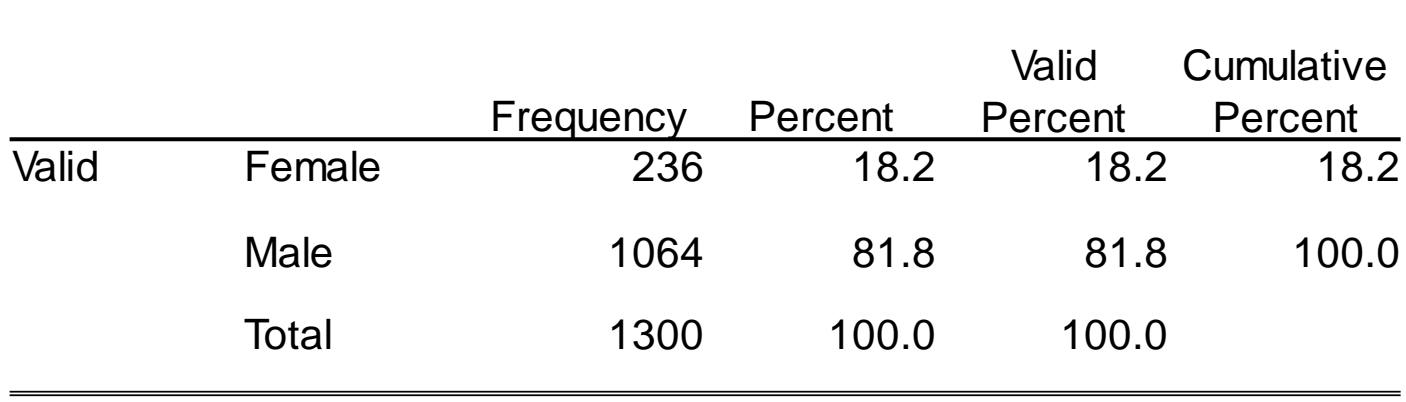

• or % of cases sex of hh head

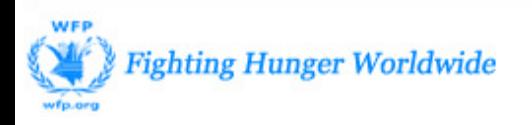

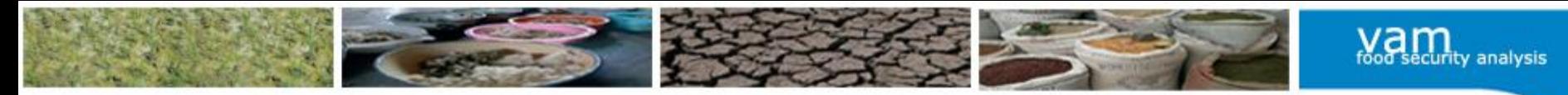

# Descriptives for categorical data

• We can also cross-tabulate categories from one variable with categories from a second variable

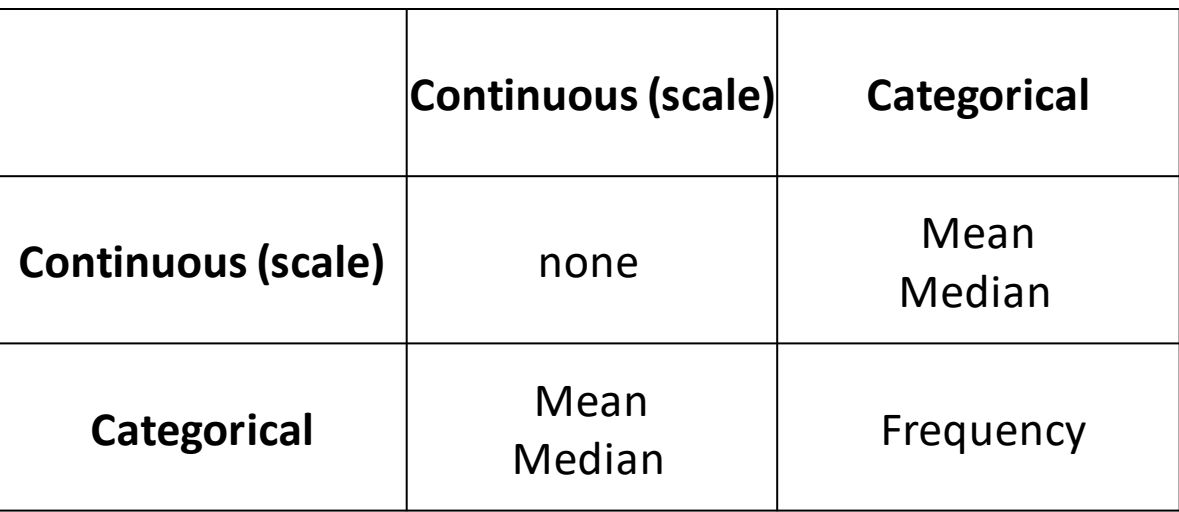

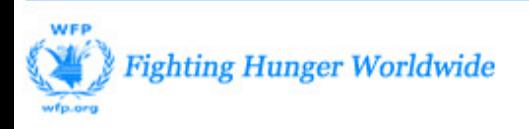

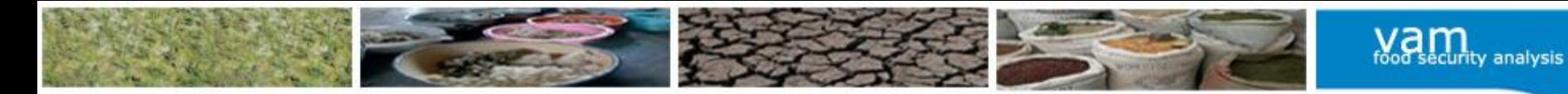

Example: Scale and nominal

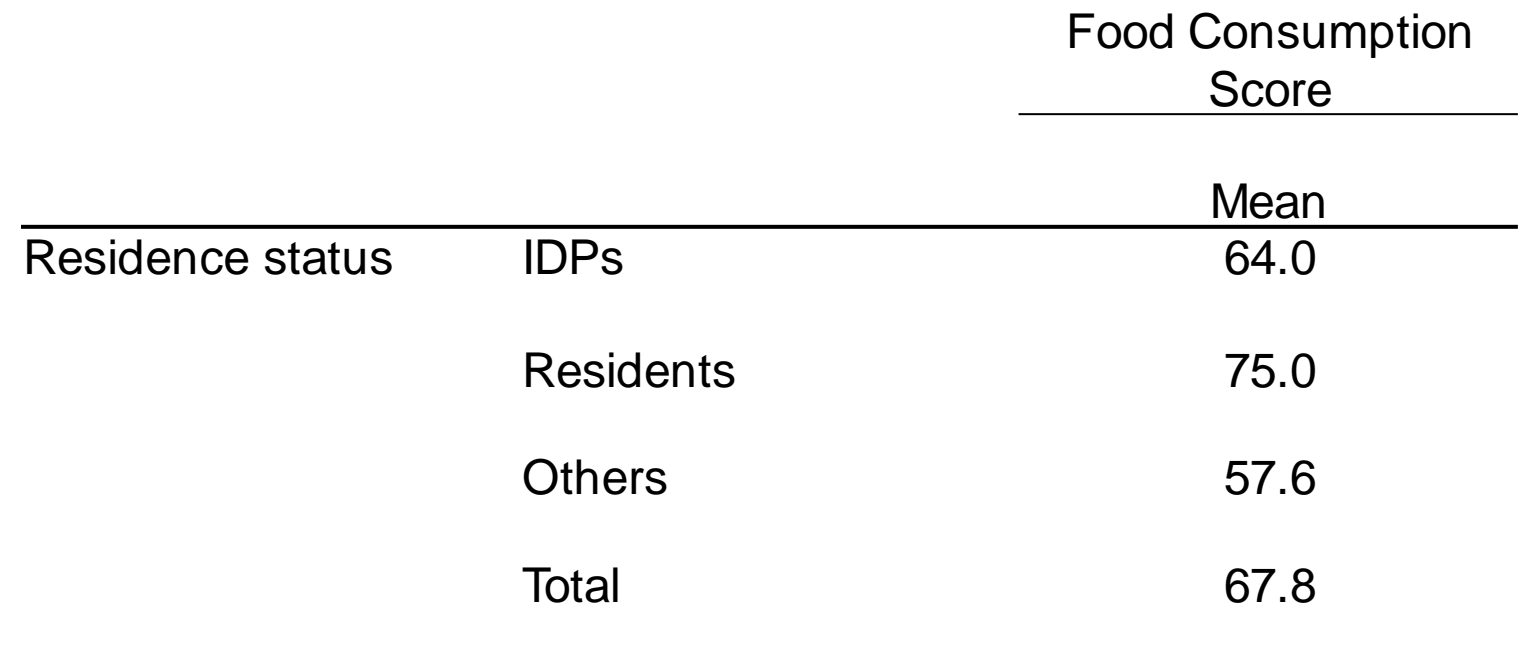

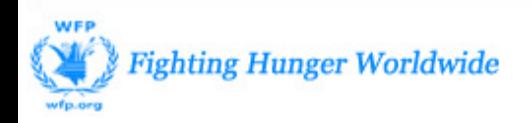

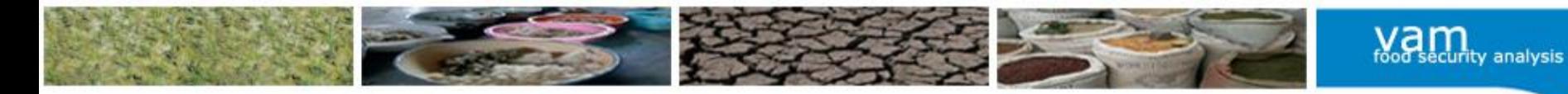

# Example: Ordinal and nominal

Food Consumption Groups

N. of

poor borderline acceptable cases

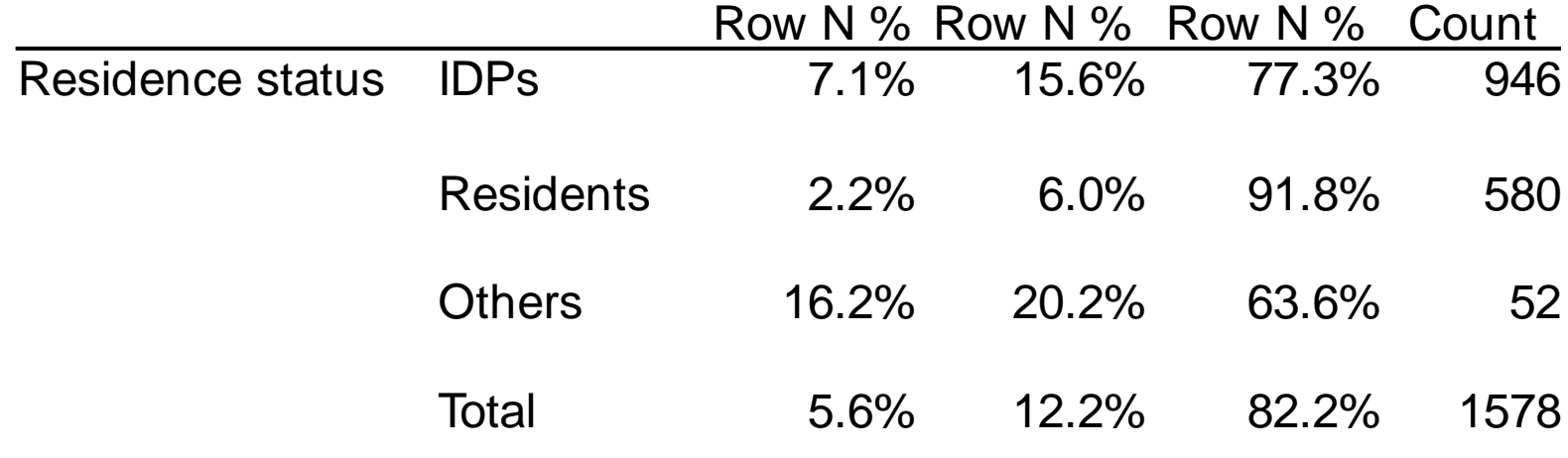

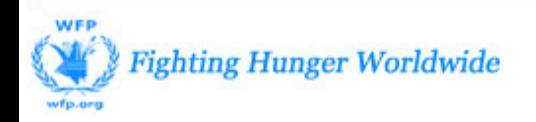

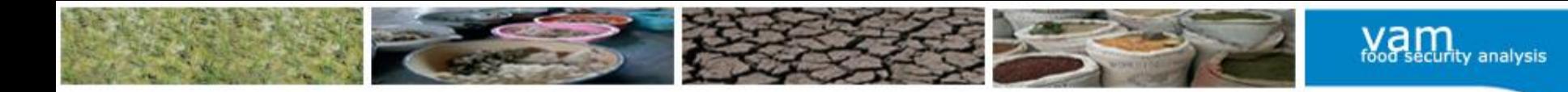

#### Example... (row %)

#### Food Consumption Groups

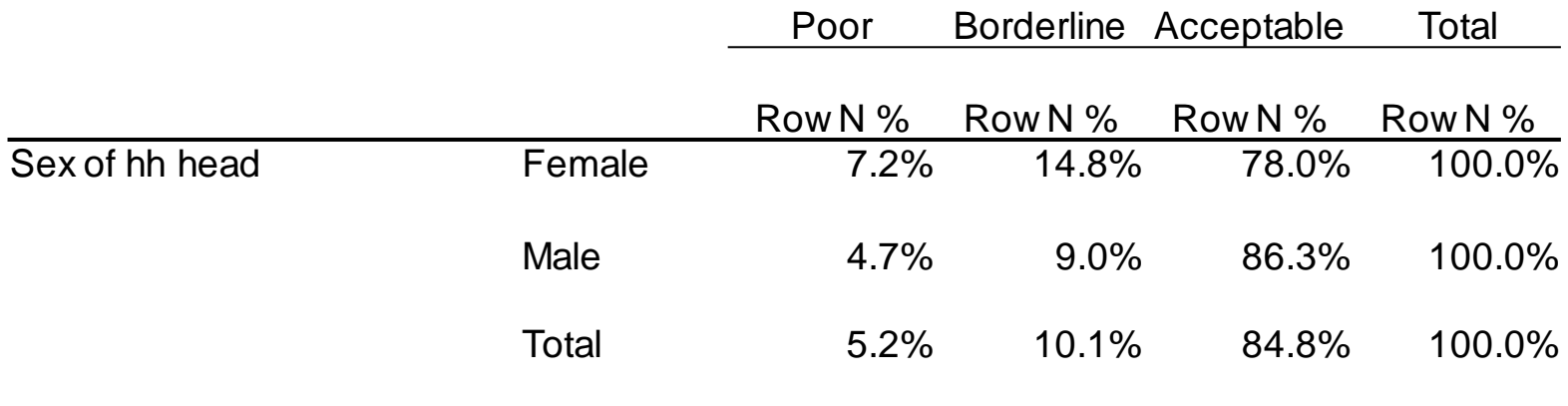

What percentage of female headed HHs have acceptable consumption? What percentage of male headed HHs have poor food consumption? What percentage of borderline consumption HHs in total?

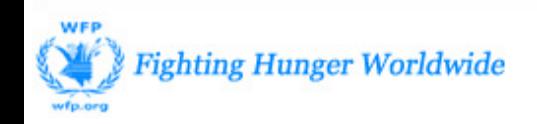

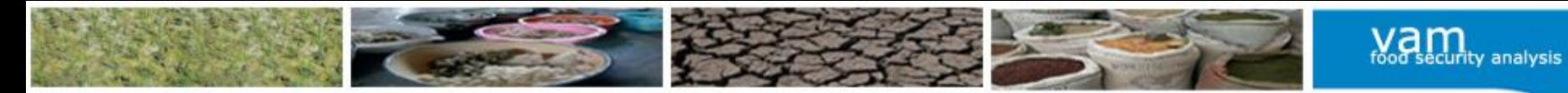

# Example… (column %)

#### Food Consumption Groups

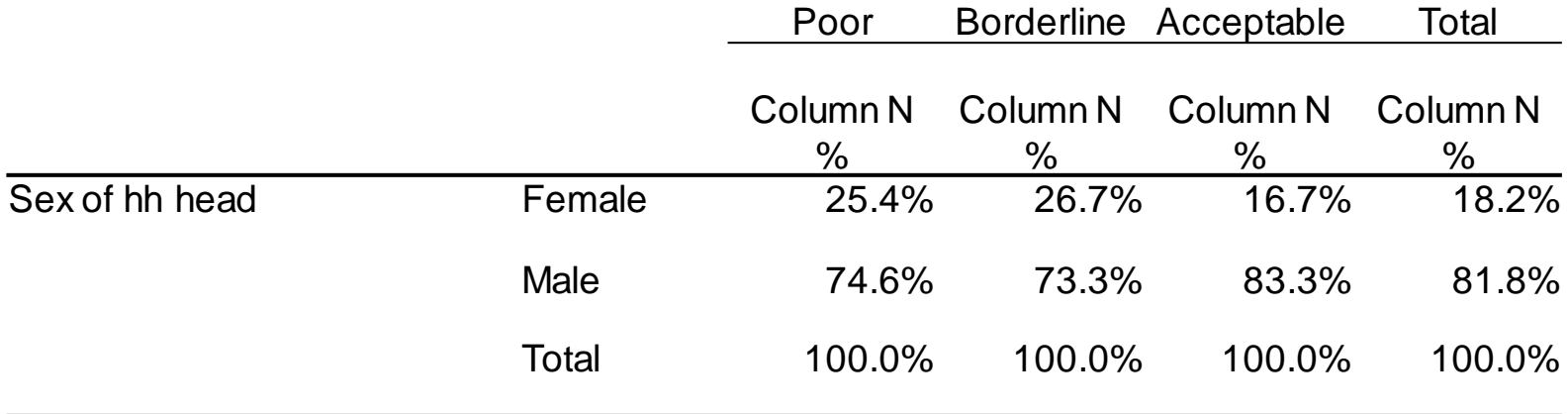

What percentage of poor consumption HHs are female-headed?

What percentage of acceptable consumption HHs are male-headed? What percentage of female-headed HHs in total?

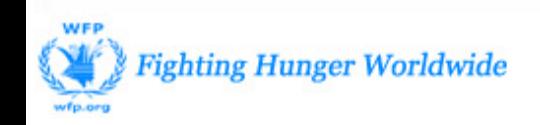

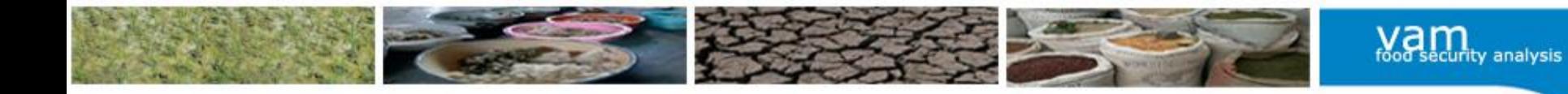

**DATA PREPARATION IN SPSS**

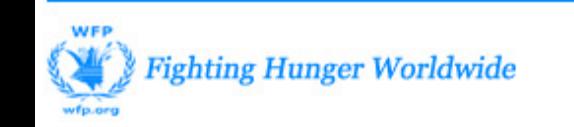

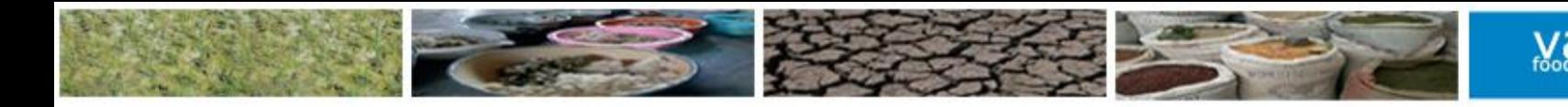

### Data view

rity analysis

- Cases and variables
	- **Case** → each row is one case
	- **Variable** → each column is one variable
	- The differences between the two can be easily seen by switching from data view to variable view in SPSS

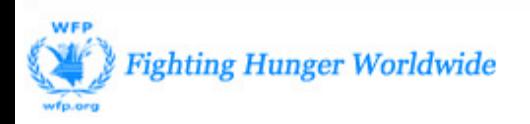

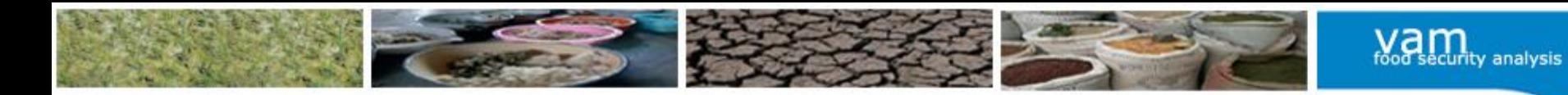

Data view

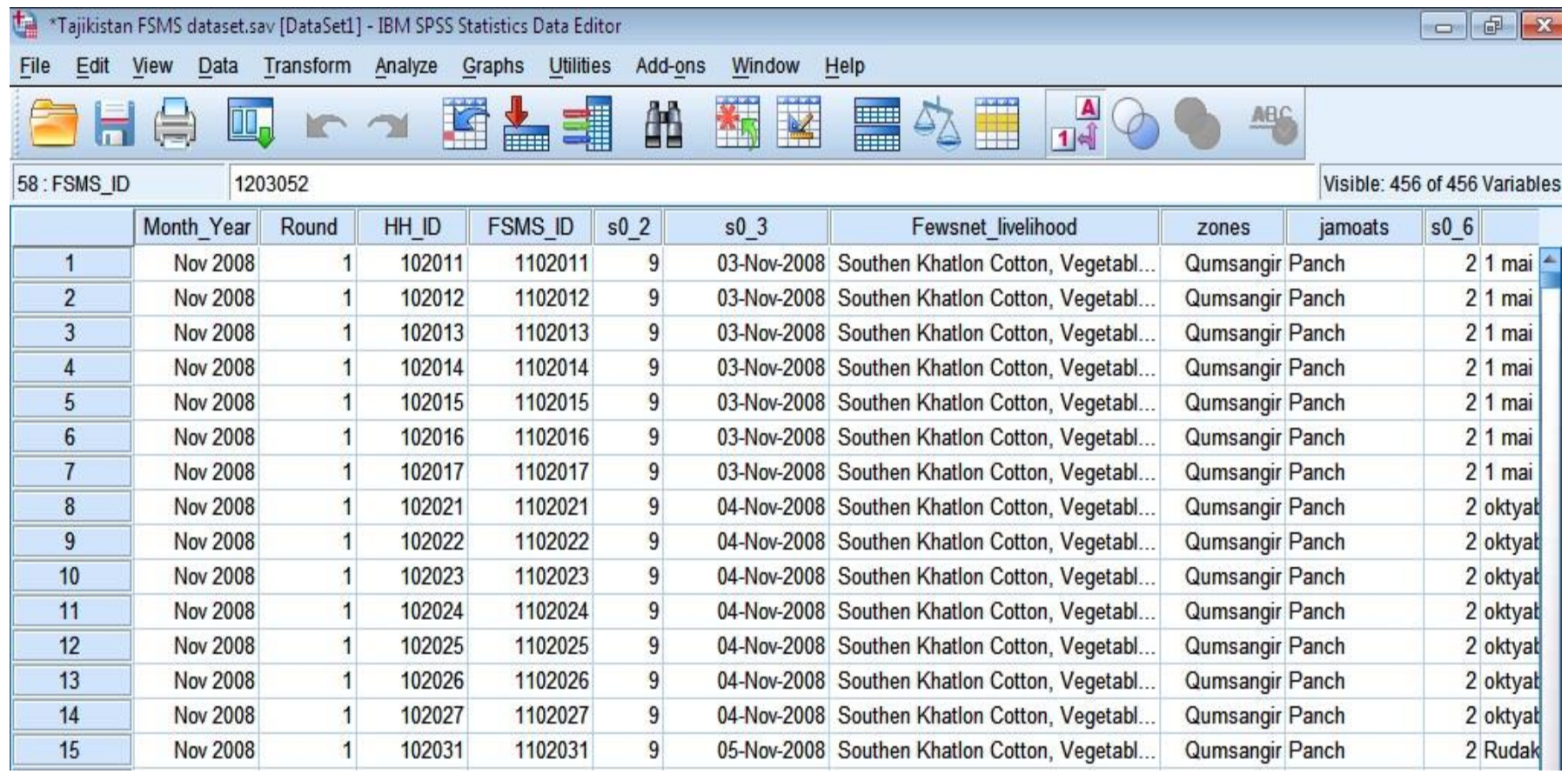

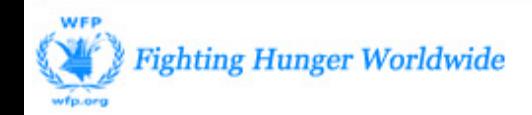

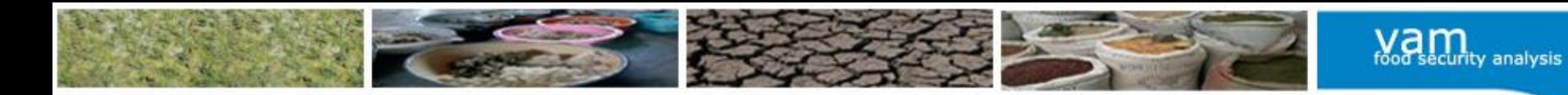

#### Variable view

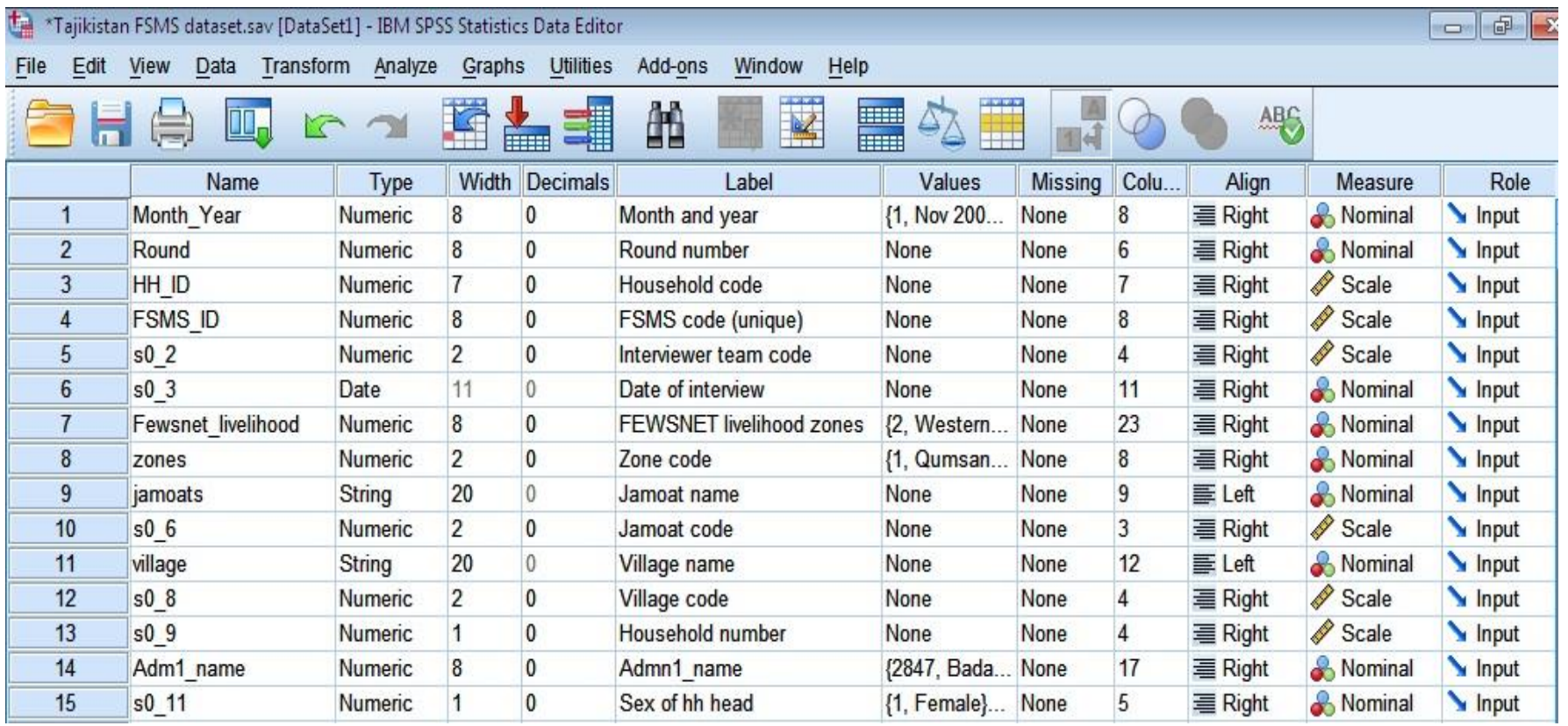

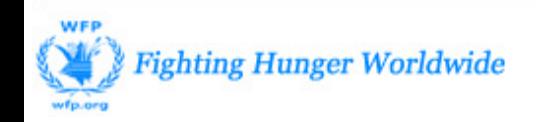

#### Prepare data before export (example EXCEL)

Mam<sub>ty</sub> analysis

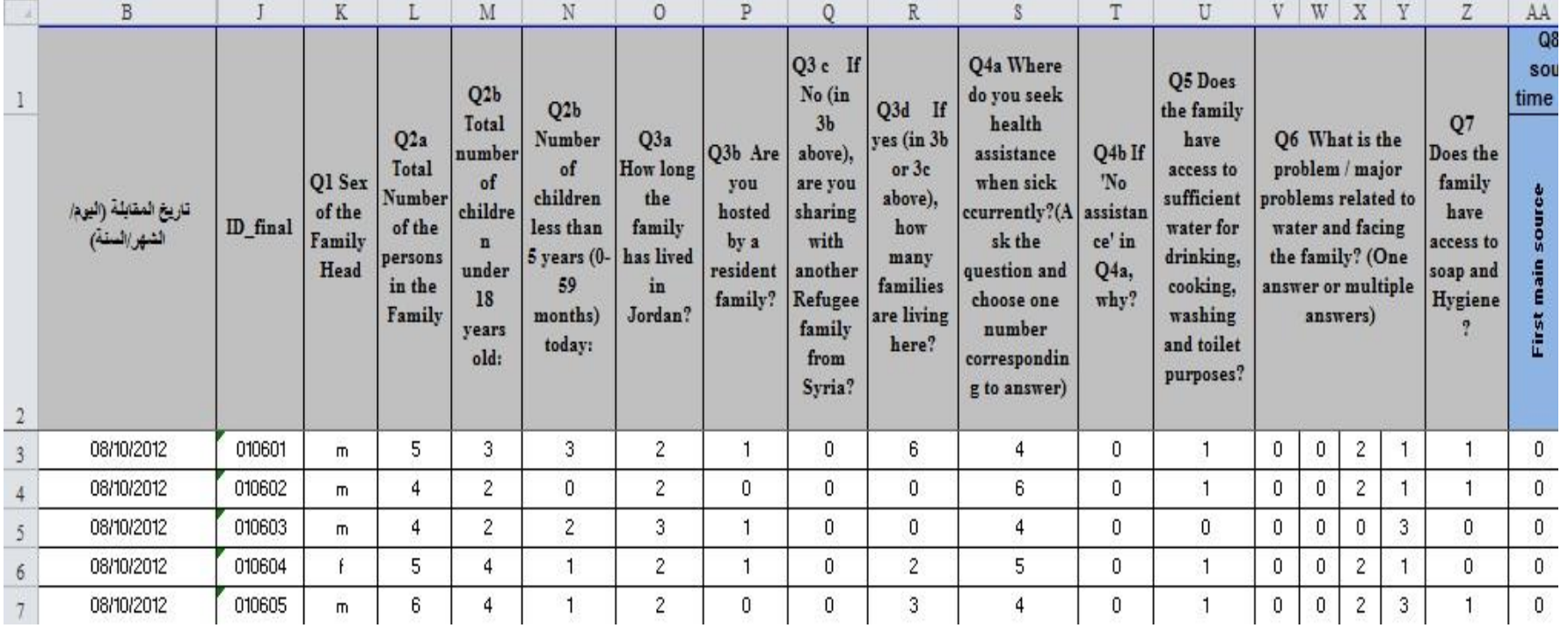

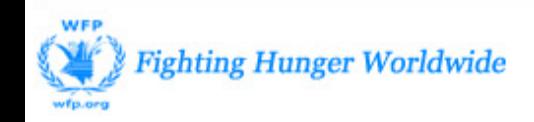

# Mam<sub>ty</sub> analysis

#### Prepare data before export (example EXCEL)

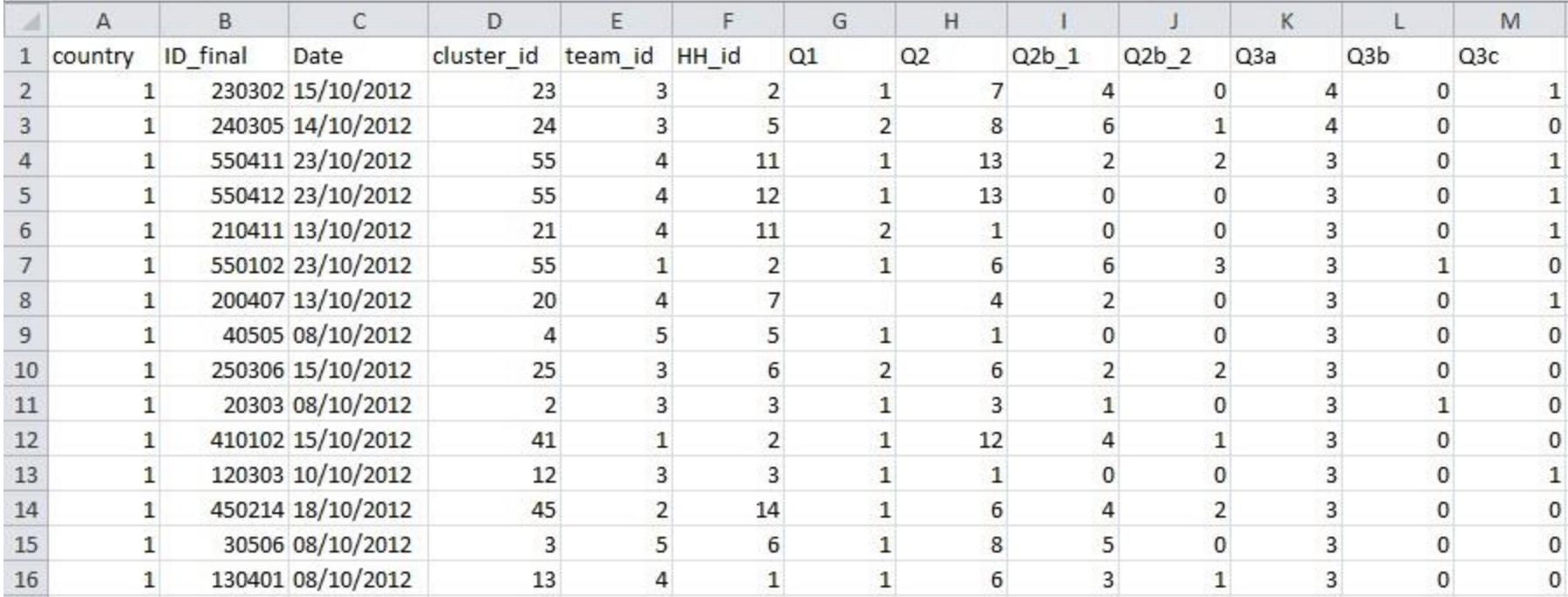

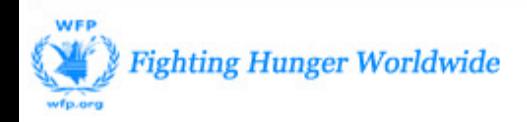

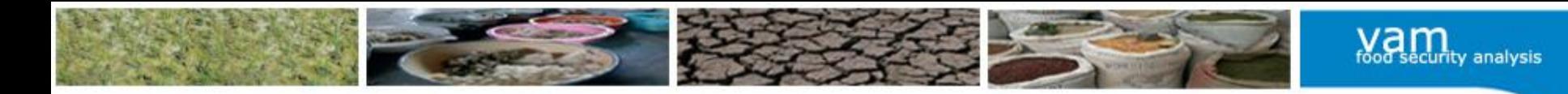

Importing data in SPSS:

- Open SPSS is as simple as selecting
- $\rightarrow$  File  $\rightarrow$  Open  $\rightarrow$  Data
- Select files by type
- Browse and select data
- Open

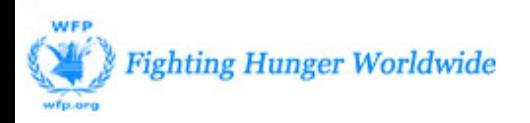

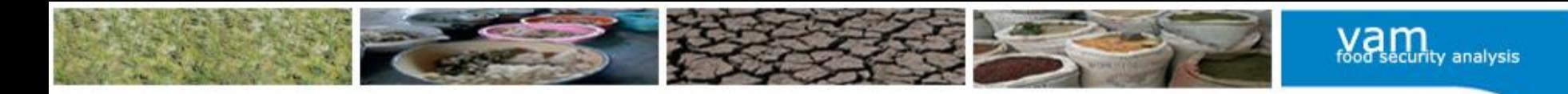

#### Clean variable view

- **Name**: short name, input variables usually refers to section in questionnaire (e.g. s2 3a, s2\_3b); must be unique
- **Type**: number="numeric", text="string", date="date"
- **Width**: Maximum number of characters allowed
- **Decimals**: Number of decimals (e.g. 2=0.23)
- **Labels:** description of the variable
- **Values**: Codes for categorical (nominal) variables need to be defined
- **Missing values**: Values that should be excluded during the analysis (e.g. 99= not applicable, 88=not known, etc.)
- **Width of column**: Width how column should appear on the screen
- **Alignment**: If text = "left", if number = "right"
- **Level of measurement**: if number that can be divided = "scale", if categorical number or string = "nominal" (e.g. 1=yes, 0=no), if rank = "ordinal" (e.g. 1=poor, 2=medium, 3= better-off)

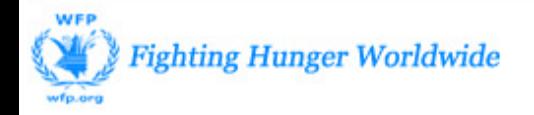

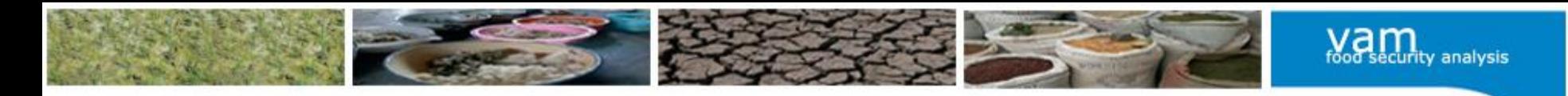

## Data cleaning

- Cleaning data can be a painful process
- Being systematic about cleaning data from the beginning of the process can save hours of work later in the analysis
- Some basic tools to use in SPSS to clean data:
	- Sorting cases in ascending or descending order
	- Run quick frequency tables for categorical variables
	- Identify duplicate cases shows cases which have the same unique identifier

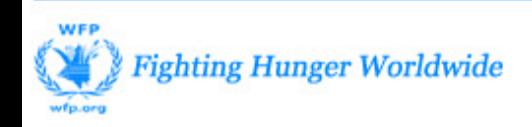

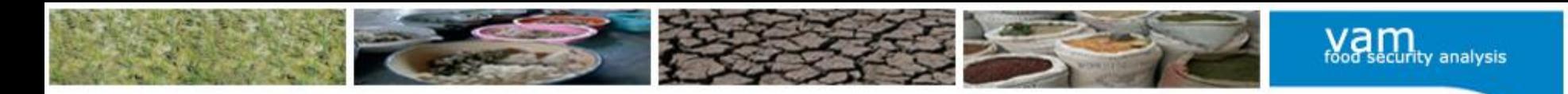

### Merging datasets

- For each level of analysis, there is one SPSS dataset (e.g. HH-level, child-level, HH-member level, market price data);
- It is possible to link data from various levels by merging datasets using the **adding variables** function;
- It is also possible to combine datasets that collected the same indicators (e.g. data from different countries, different rounds) using the **adding cases** function;

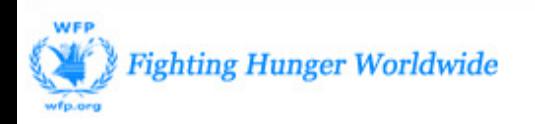

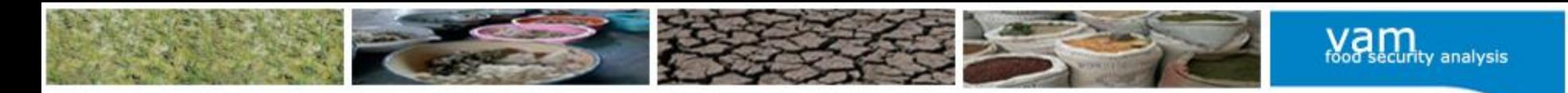

# Merging datasets (adding variables)

- For example the education level of a household head is recorded in the household dataset. We may be interested to find if the nutritional status of a child is related to education of the household head. But the child data is in a separate dataset.
- In order to merge the datasets, a common variable must exist in each dataset. In this case, a household identifier must be in both datasets.

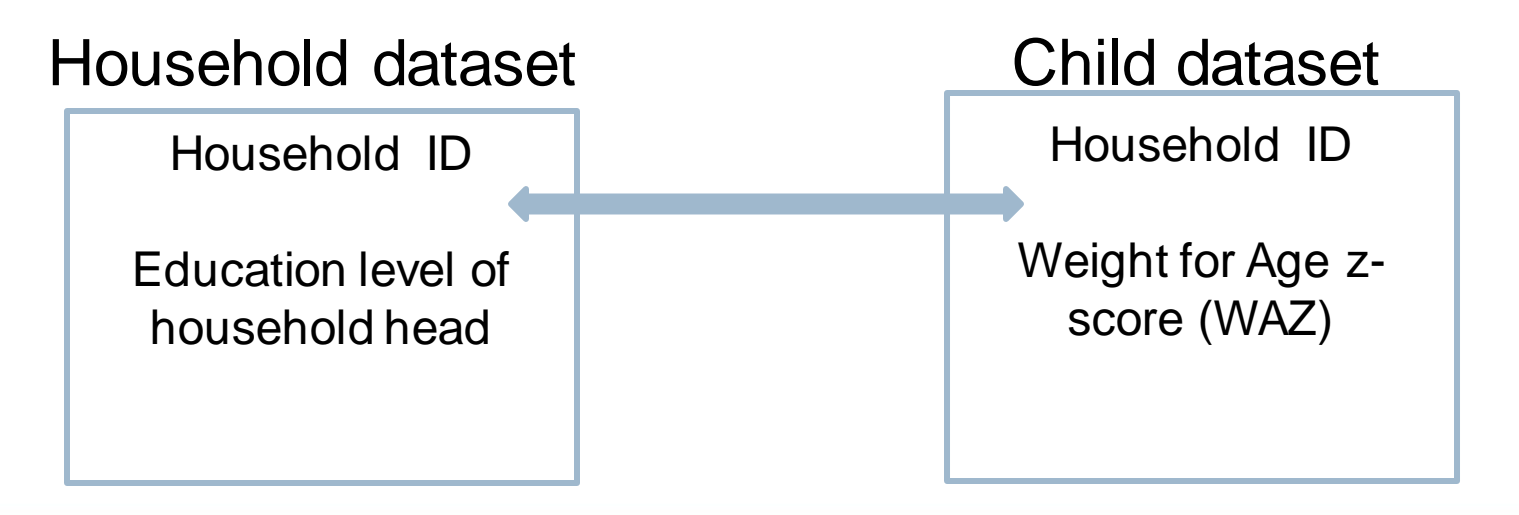

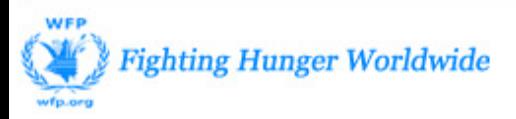

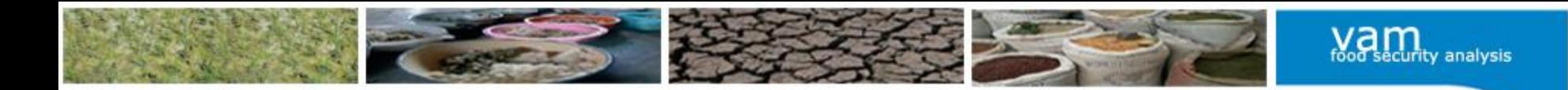

#### Merging datasets (adding cases)

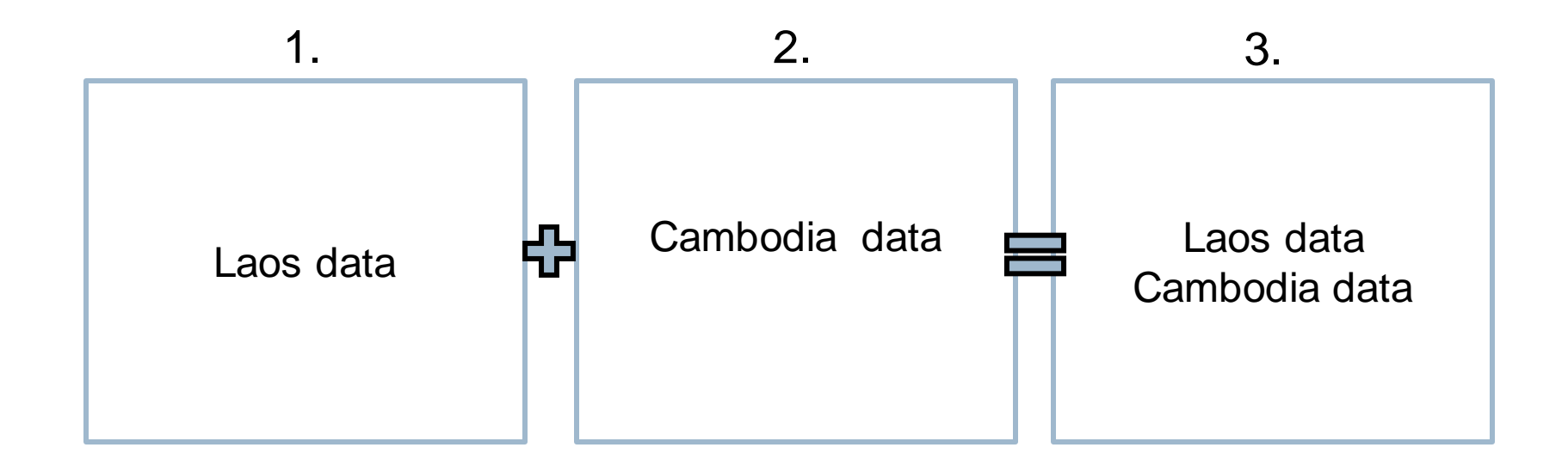

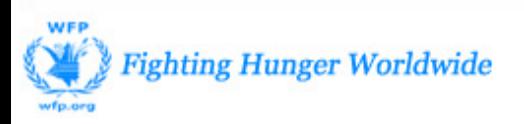

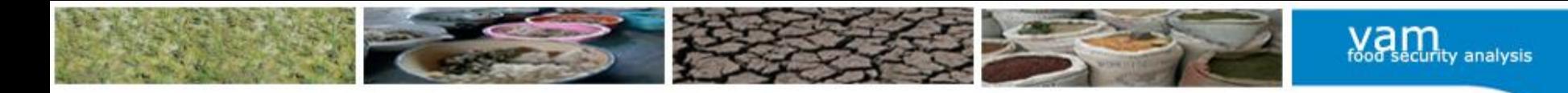

### Create unique codes

- First column: round number (01-…..)
- Second column: region code (01-10)
- Third column: site code (01-25)
- Fourth column: HH number (01-15)

- How many digits will the unique code have?
- $\text{``1}$   $\text{``1}$   $\text{``$

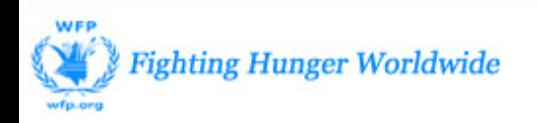

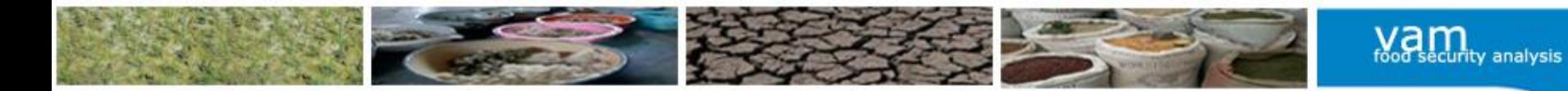

Questions?

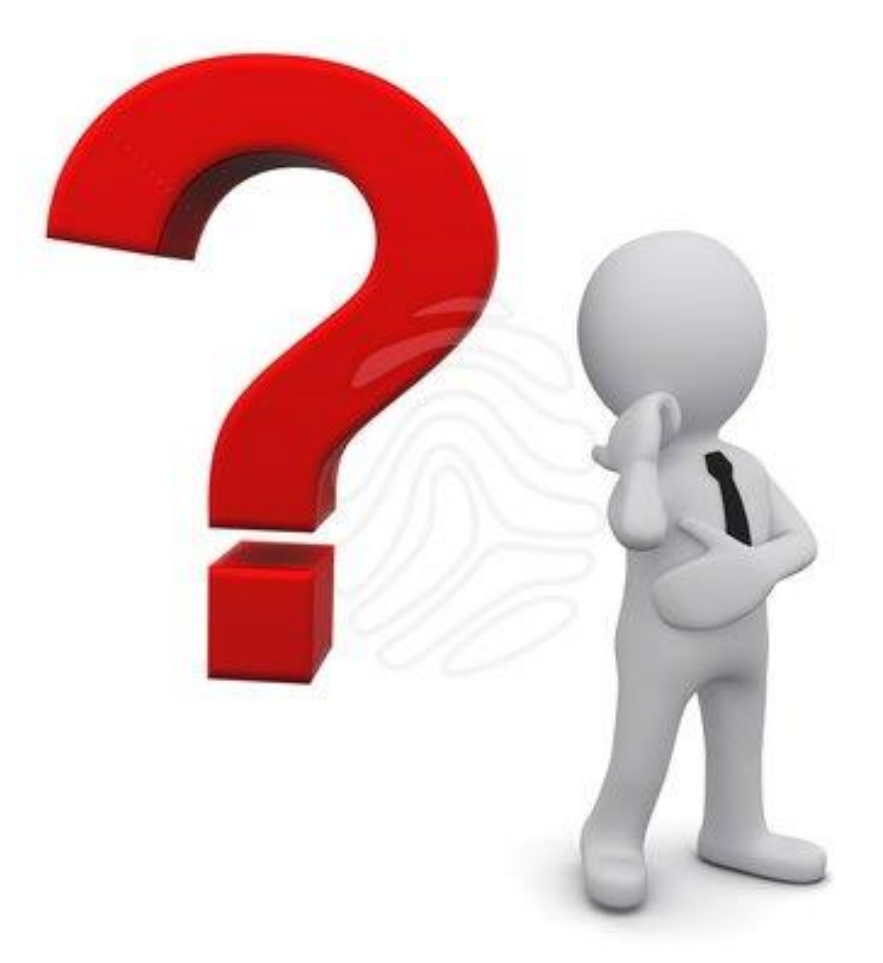

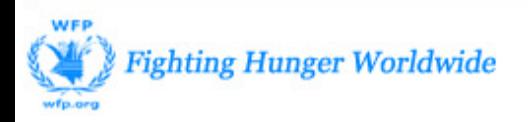

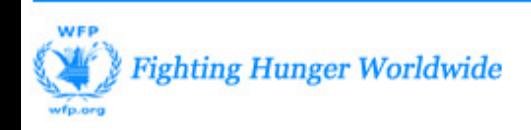

# **SPSS COMMANDS FOR DESCRIPTIVE ANALYSIS**

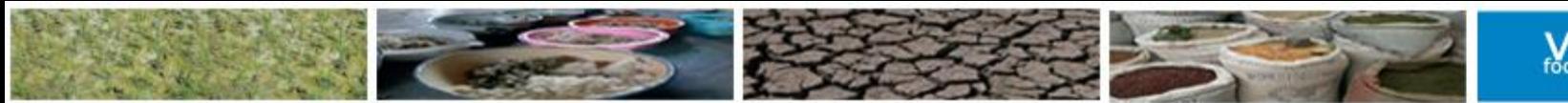

**Vam**<sub>too</sub> analysis

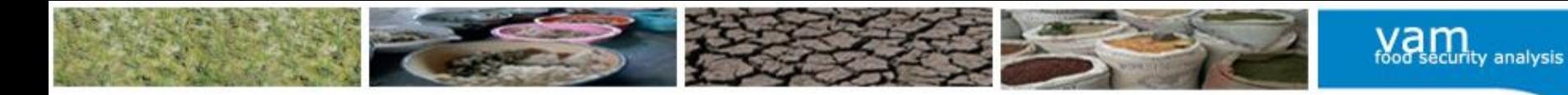

# SPSS commands

- Recode into different variable
- Compute
- Filter
- Custom tables
- Paste syntax

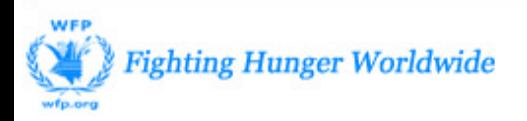

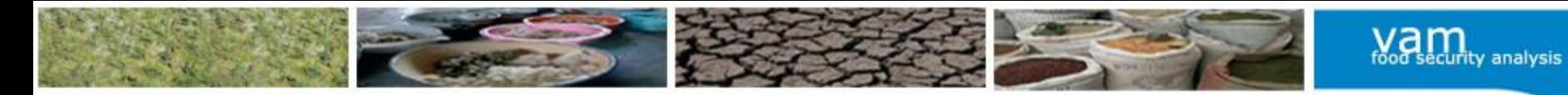

#### Create new variables using recode

- Recoding a variable is the most common command we use in **SPSS** 
	- Into same variable
	- Into different variable
- Objective: Classify categorical or scale variables into groups
	- Drinking water sources into "improved"/"not improved"
	- Age into age groups
	- FCS into FCS groups

#### 4.2 What is the main source of drinking water for your household?

#### (Circle one)

- $•1 =$  Piped water
- $•2 =$  Well (protected)
- $•3 =$  Well (unprotected)
- •4 = River, stream or pond
- •5 = Collecting rainwater
- $•6 =$ Tanker truck water

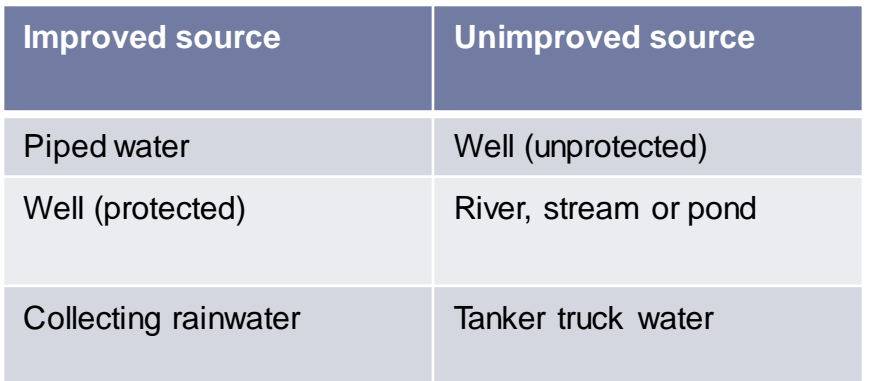

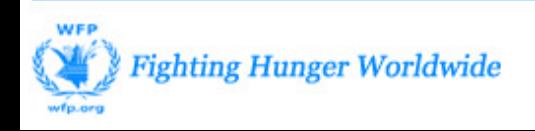

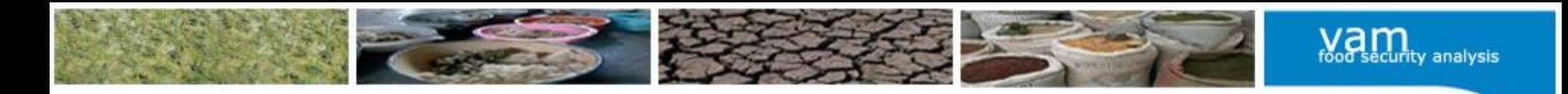

#### Creating a new variable using compute

- Computing a new variable is usually done when a mathematical formula is used to derive a new variable
	- E.g calculating total HH size by adding age groups
	- % Female in each HH
	- % of dependent HH members in each HH (dependent <15, 60 plus)

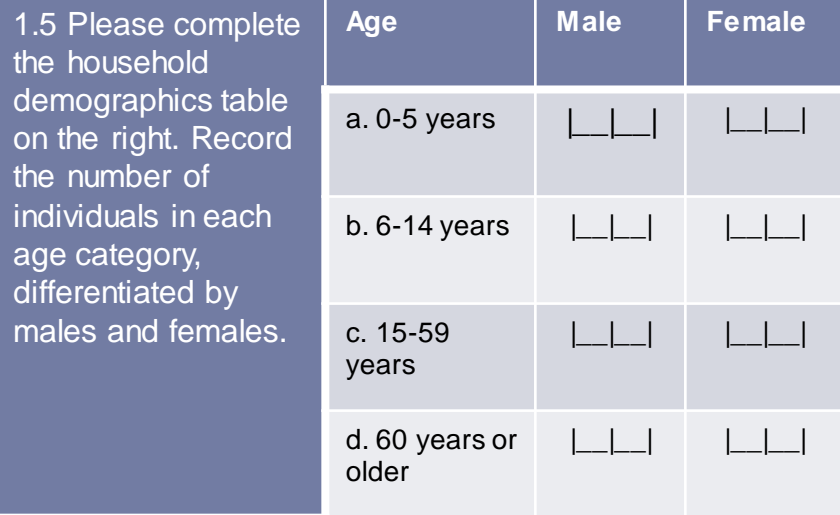

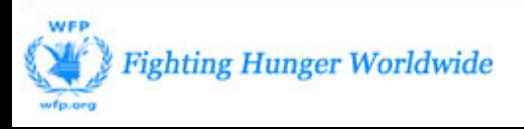

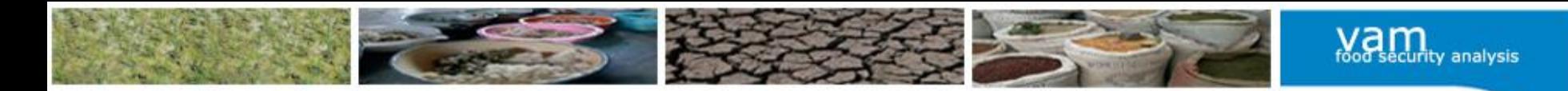

# Selecting cases using filters

- Often, analysis or data processing should only be applied to a subset of the cases in your data
- For example, we might want to run analysis only on IDPs
- This is done easily in SPSS using the SELECT CASES function
- Select Data > Select Cases and then use the If conditional dialog box in the subsequent screen in SPSS to write a condition. In this case: select cases if residence status  $= 1$  (assuming IDPs  $= 1$ )

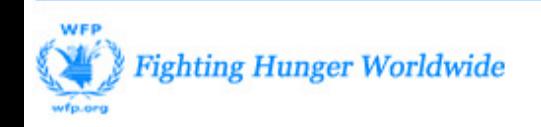

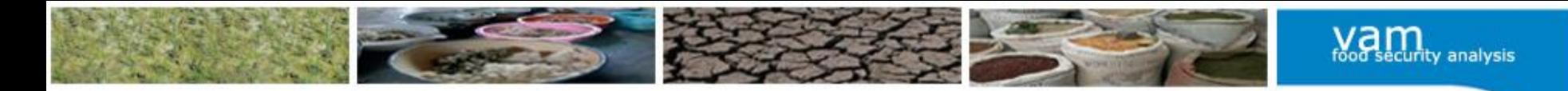

# Selecting cases using filters

- SPSS will create a filter variable at the end of the dataset and only select cases that meet the criteria you've provided
- Ensure to select all cases from the same menu once you've finished the analysis on the subset

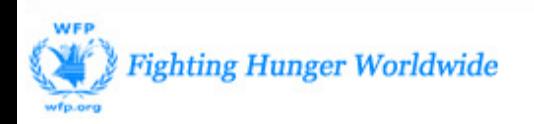

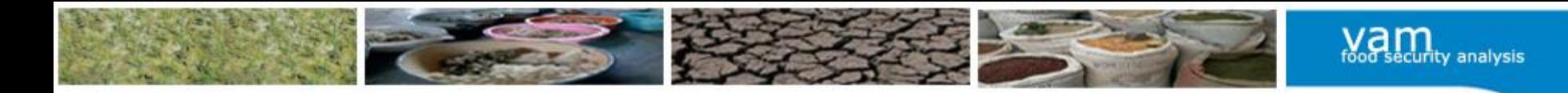

#### Frequencies

# • Select ANALYZE > Descriptive Statistics > **Frequencies**

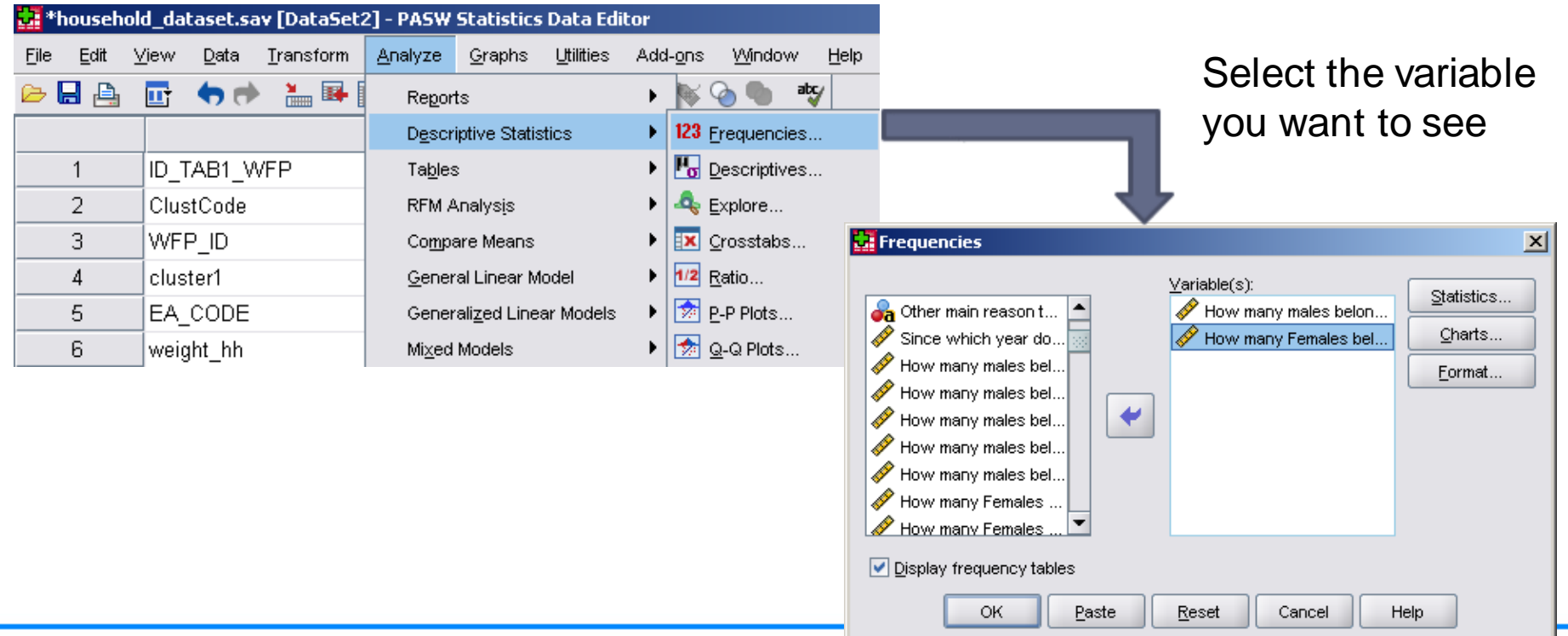

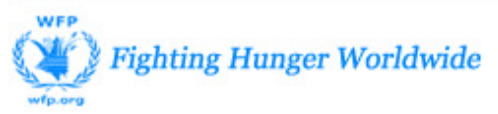

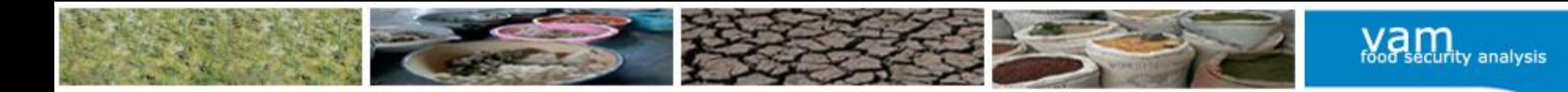

#### **Crosstabs**

• Select ANALYZE > Descriptive Statistics > **Crosstabs** 

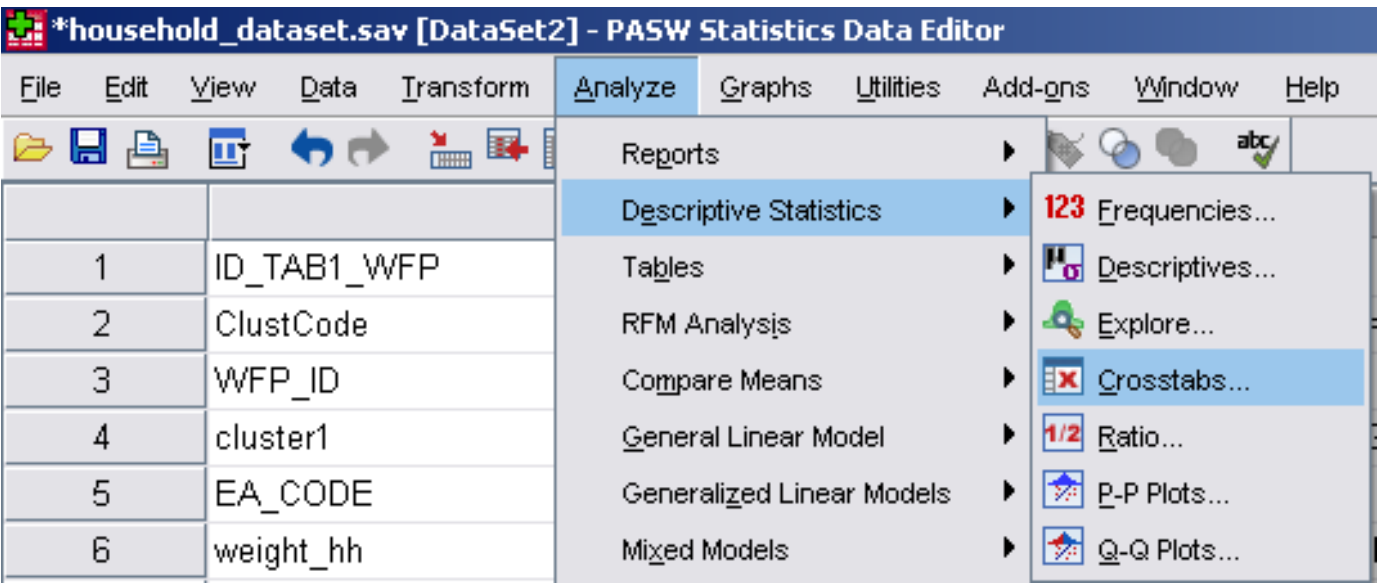

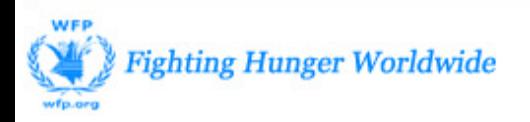

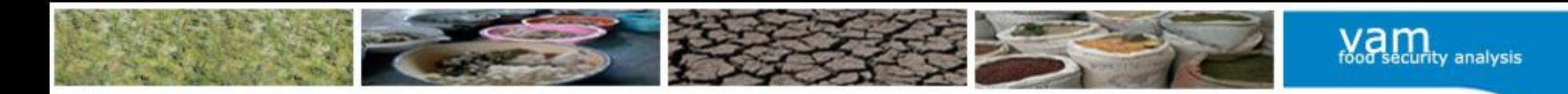

#### **Crosstabs**

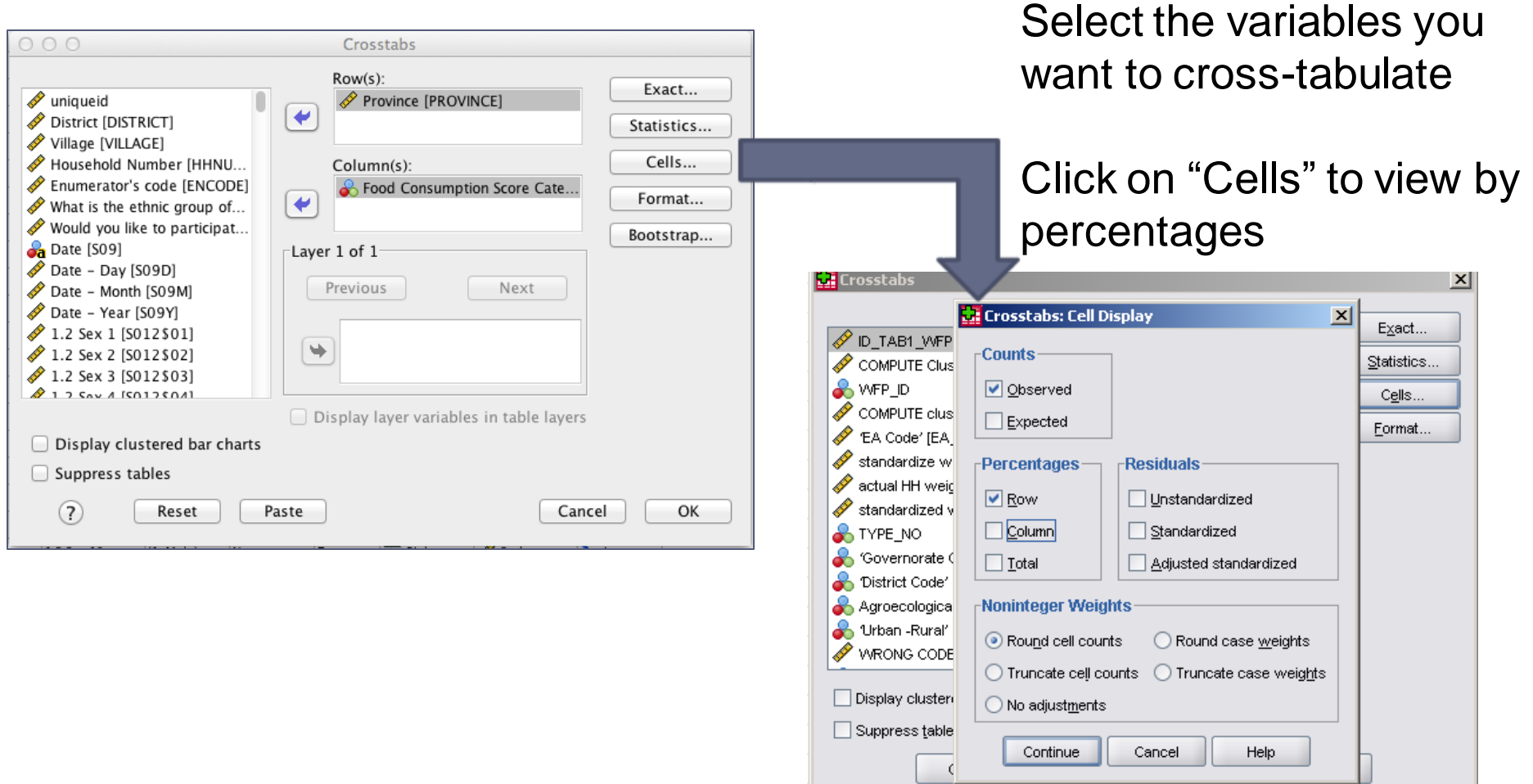

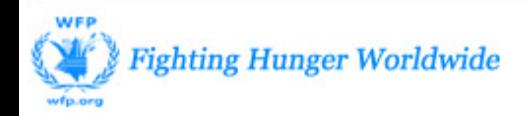

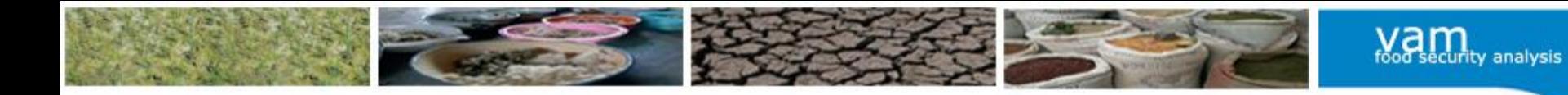

# Custom tables • Select > ANALYZE > select TABLES > select CUSTOM TABLES

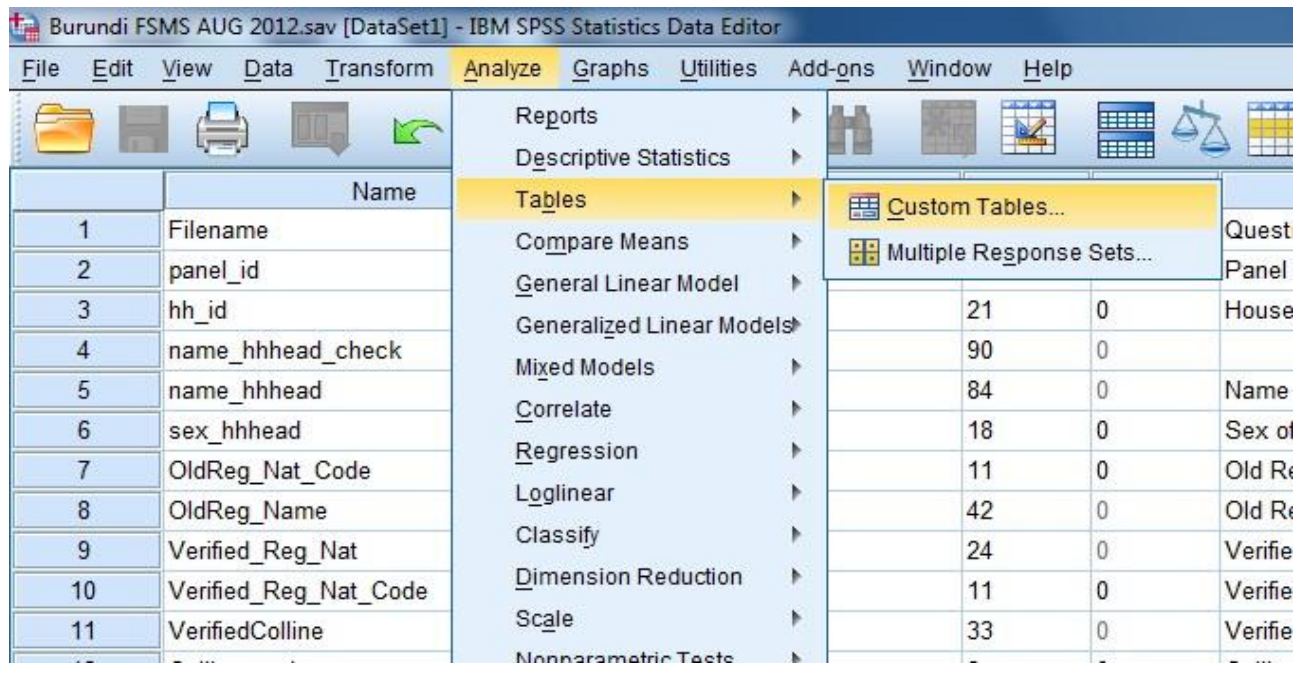

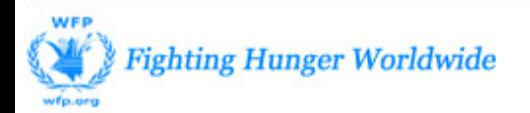

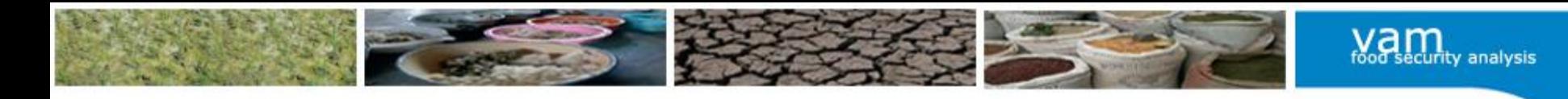

#### Custom tables

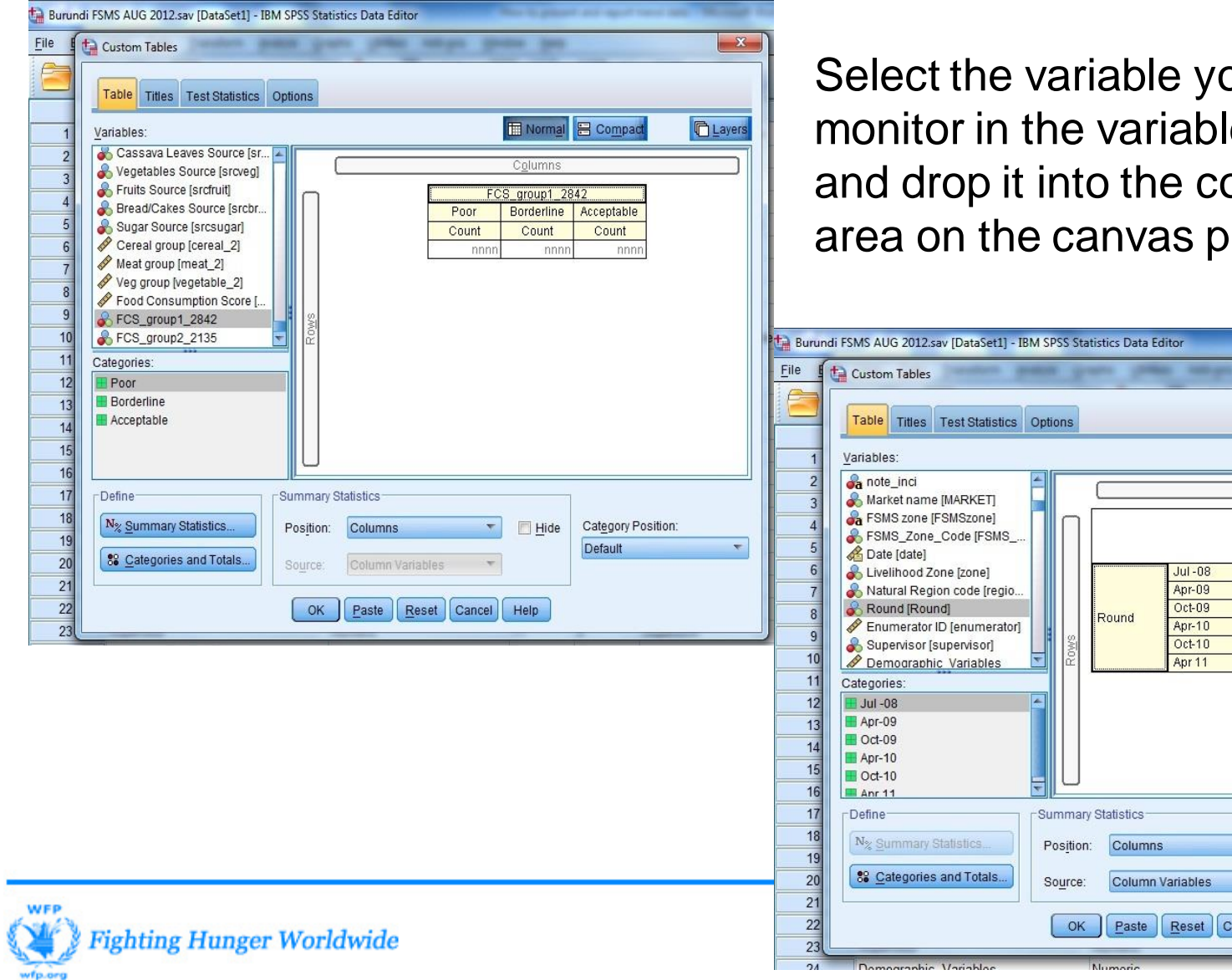

ou want to le list and drag olumns & rows ane

> points. -

> > Normal B Compact

FCS\_group1\_2842

Count

nnn

nnnn

nnnn

nnnn

nnnn

nnnn

Category Position:

Default

Borderline Acceptable

Count

nnnt

nnnr

nnnr

nnnr

nnnn

nnnn

Columns

Poor

Count

nnn

nnn

nnnn

nnnr

nnnn

nnnn

 $Hide$ 

 $\overline{\phantom{a}}$ 

 $\ddot{\phantom{0}}$ 

 $ancel$ Help  $\mathbf{x}$ 

 $\overline{\nabla}$ 

**D** Layers

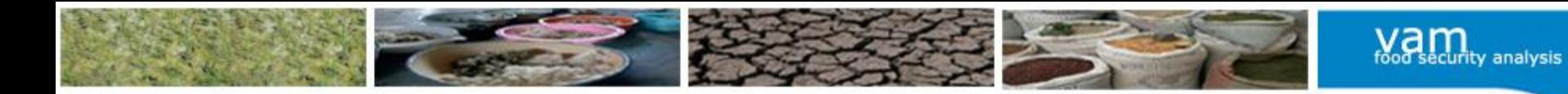

#### Paste syntax

• We want to repeat steps, it is useful to create syntax

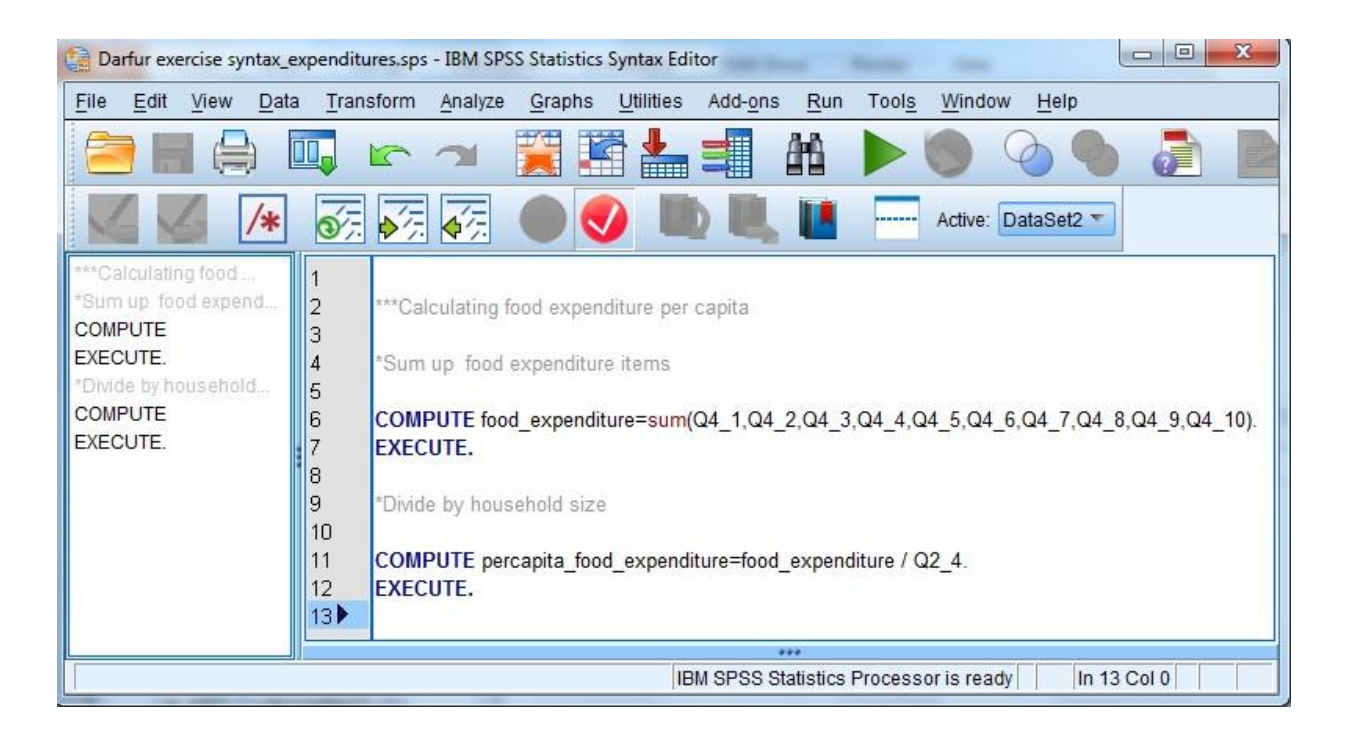

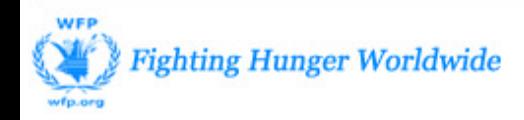

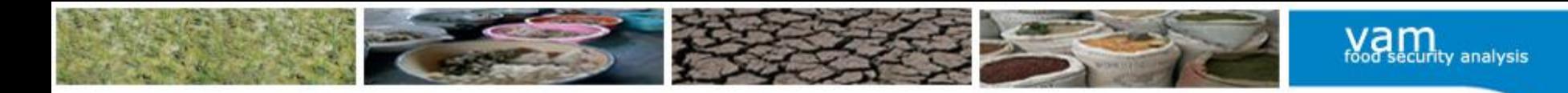

### Types of variables

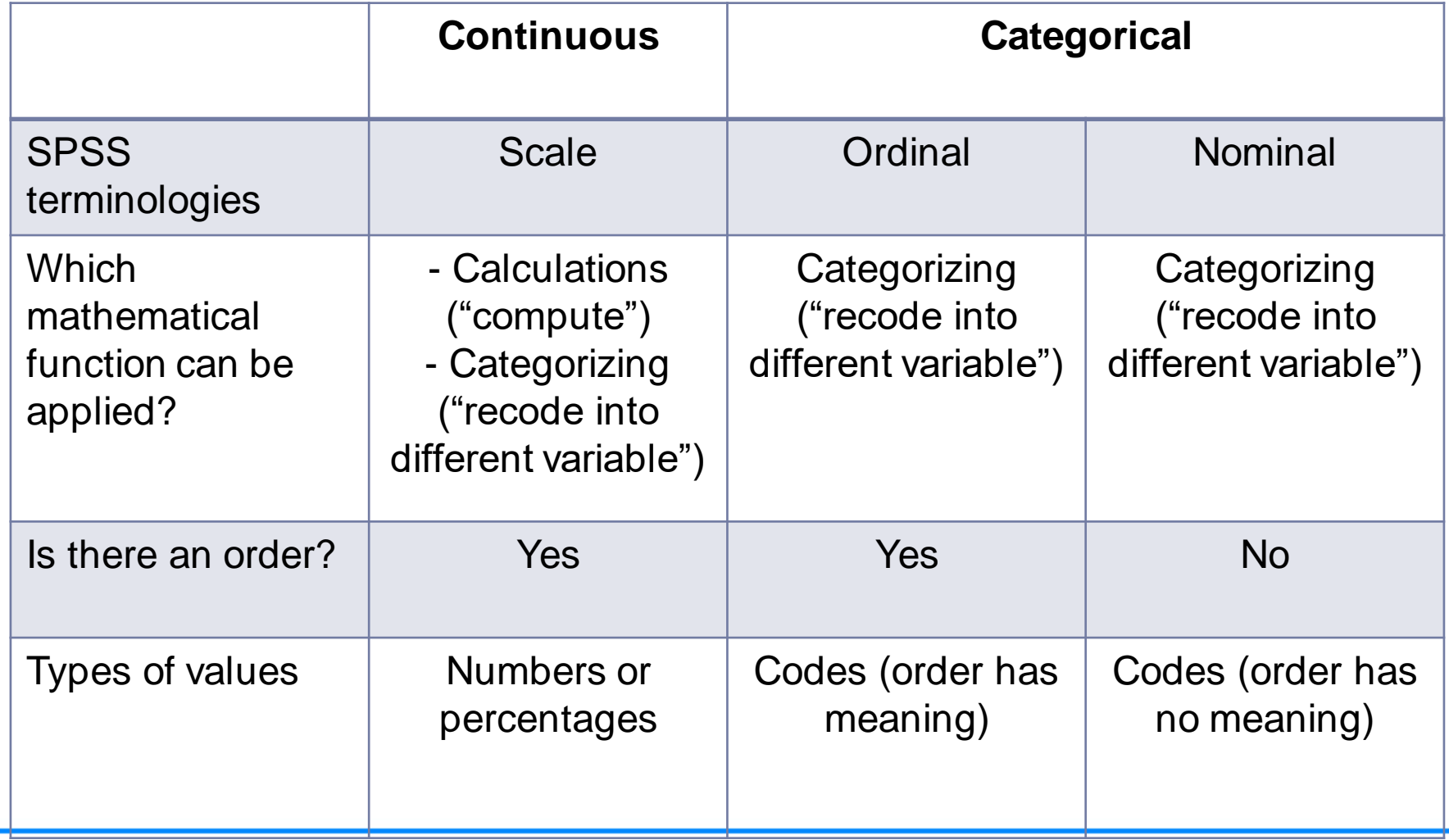

**Fighting Hunger Worldwide**